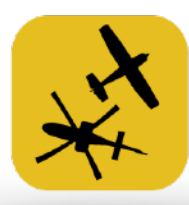

### **AIR**NAVIGATIONPRO L'ASSISTANT DU PILOTE

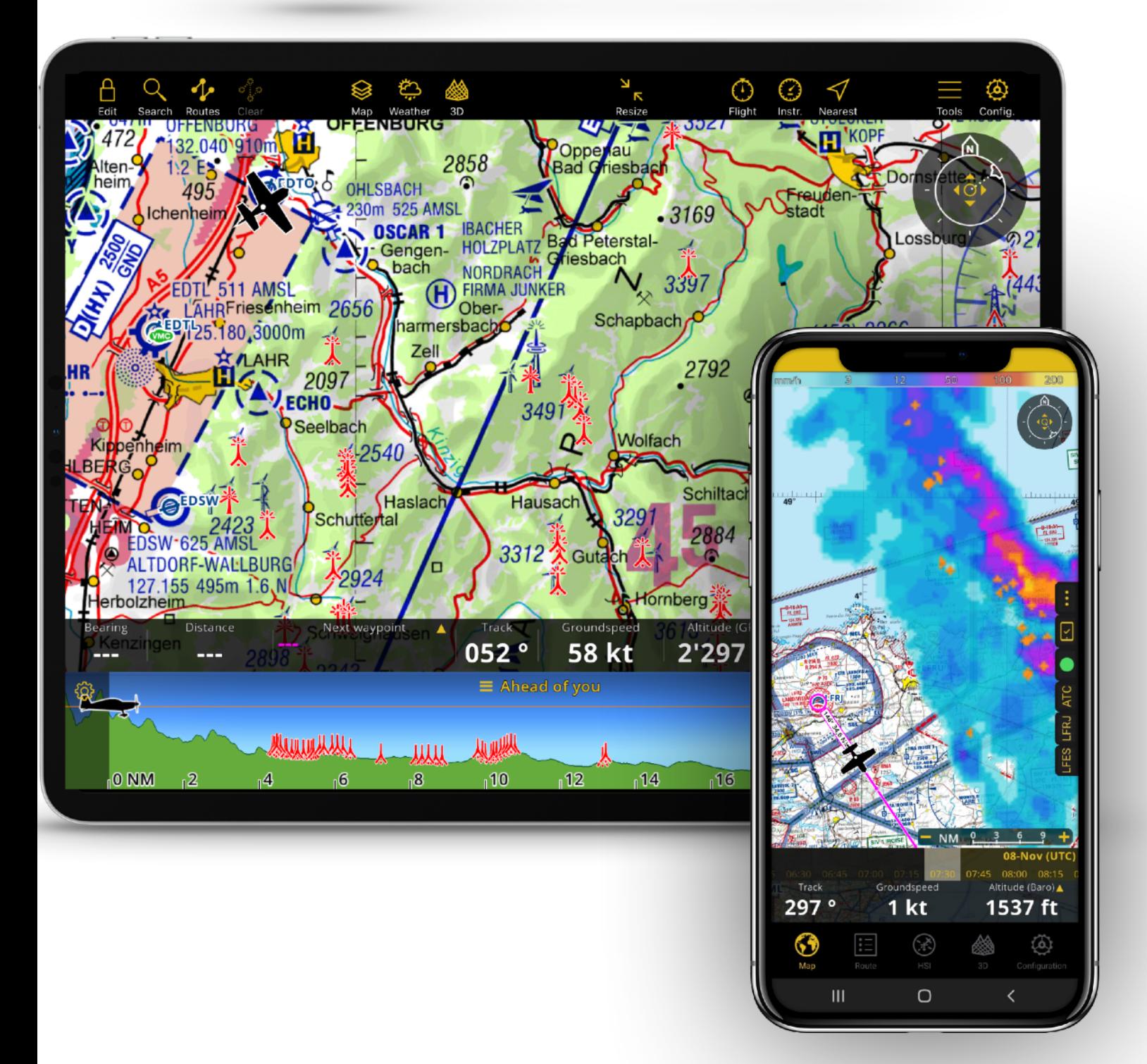

# **Guide de démarrage rapide**

Comment démarrer avec Air Navigation Pro

# **Introduction**

**Air Navigation Pro** est une application de **planification de vol et de navigation aérienne en temps réel** pour **les pilotes d'avion et d'hélicoptère**. Elle est conçue pour vous aider à **planifier votre vol rapidement et facilement** en fournissant **toutes les informations nécessaires** dans une interface intuitive.

Les bases de données aéronautiques sont mises à jour suivant le cycle AIRAC de 28 jours, tandis que les informations **en temps réel**, telles que les **informations météorologiques** ou les **NOTAM** sont mise à jour toutes les minutes.

**Notre carte interactive** procure une **vue claire du terrain et des espaces aériens** en tenant compte de la pertinence des informations par rapport au niveau de zoom sélectionné.

**La planification d'un vol** peut être effectuée **en quelques minutes** et la **navigation** devient beaucoup **plus sûre et plus facile**, grâce à une meilleure appréciation situationnelle.

**Essayez-la** par vous-même : Air Navigation Pro peut être installée, toutes les fonctionnalités et données peuvent être utilisées **gratuitement pendant 2 semaines** !

Remarque : ce guide de démarrage rapide n'est pas un manuel d'utilisation complet. Ce document vous expliquera **comment commencer d'utiliser Air Navigation Pro en vol et comment planifier votre navigation en toute sécurité et aussi rapidement que possible**.

Pour une description complète des différentes fonctionnalités de l'application et des services associés, veuillez vous référer au **manuel d'utilisation ou à nos vidéos explicatives sur notre chaine YouTube :**  https://www.youtube.com/channel/UCe8Ru8Q0QEgrngGsl8cnd7g.

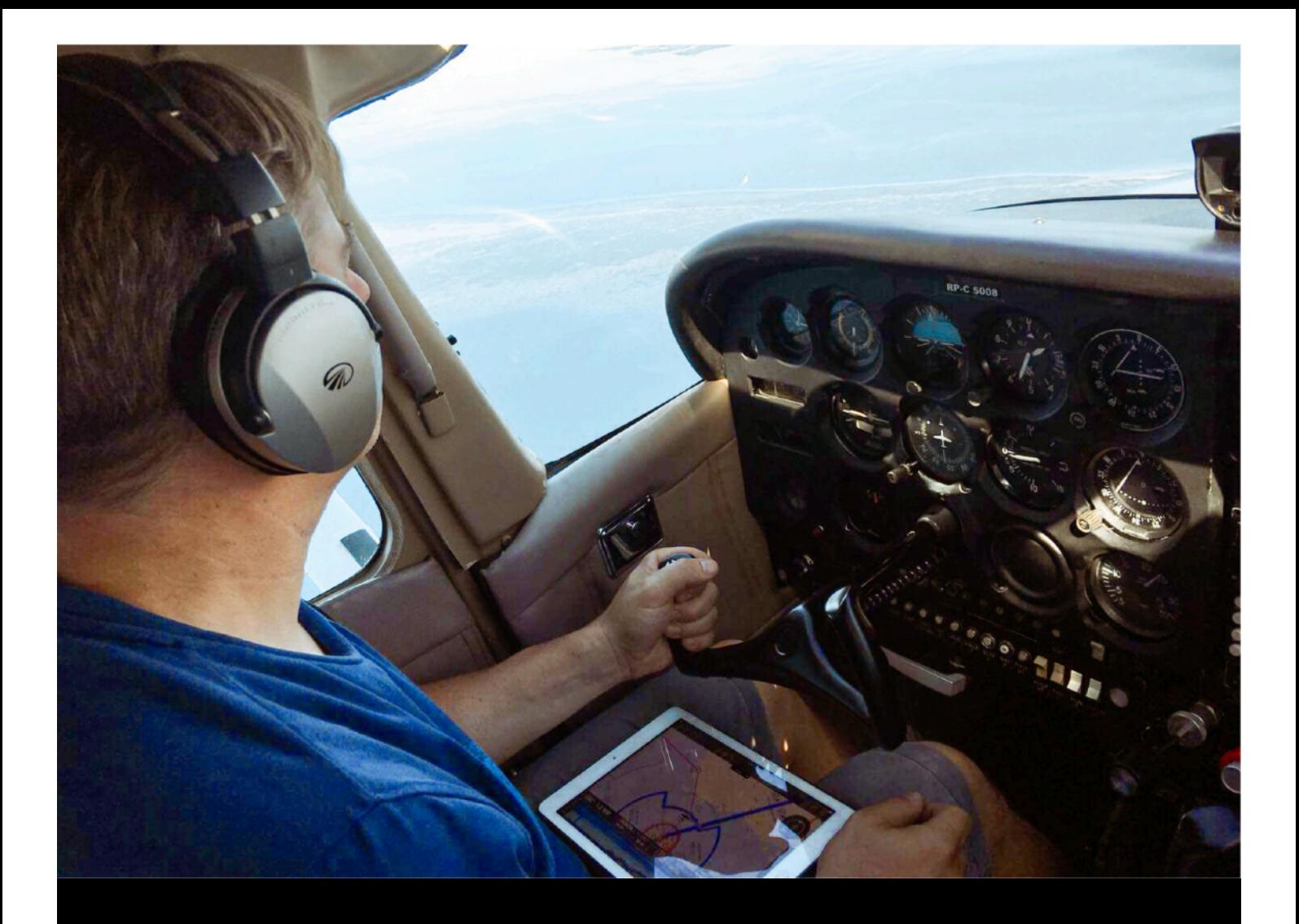

# **Commencer à voler avec ces simples étapes :**

- 1. Installez Air Navigation Pro sur votre tablette/smartphone.
- 2. Choisissez un abonnement (essai gratuit de 2 semaines).
- 3. Découvrez les principales fonctionnalités d'Air Navigation Pro.
- 4. Installez des données pour une utilisation hors-ligne.
- 5. Planifier une navigation (optionnel).
- 6. Commencez à voler!

### **Installer Air Navigation Pro sur votre appareil**

Cette application fonctionne sur **iPad** ou **iPhone** avec une version **iOS 13** ou supérieure et fonctionne également sur des **tablettes** et des téléphones **Android** avec une version d'**Android 7** ou supérieure.

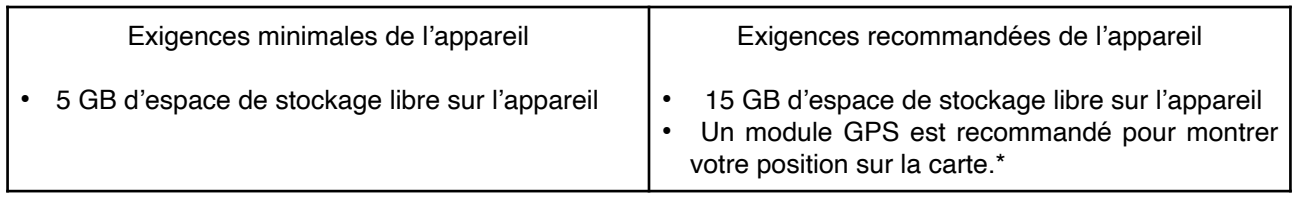

\* Important : Les iPads qui ont uniquement le Wi-Fi et certains appareils Android sont dénués de module GPS interne. Par conséquent, ils ne permettent pas la navigation en temps réel. Cependant, ces appareils peuvent être connectés à un module GPS externe tiers, mais nous ne le recommandons pas, car il s'agit d'un autre appareil qui nécessite une charge et une connexion supplémentaire.

#### **Téléchargement et installation (tablettes et téléphones)**

### **Pour l'App Store**

1. Ouvrez l'App Store et cherchez « Air Navigation Pro ». 2. Installez gratuitement l'application Air Navigation Pro sur votre appareil en cliquant sur le bouton bleu « **obtenir** ».

3. Ouvrez Air Navigation Pro.

#### **Pour le Google Play Store**

1. Ouvrez le Play Store et cherchez « Air Navigation Pro » 2. Installez gratuitement l'application Air Navigation Pro sur votre appareil en cliquant sur le bouton vert « Installer »

3. Ouvrez Air Navigation Pro.

Air Navigation Pro sur le Apple App Store ▼

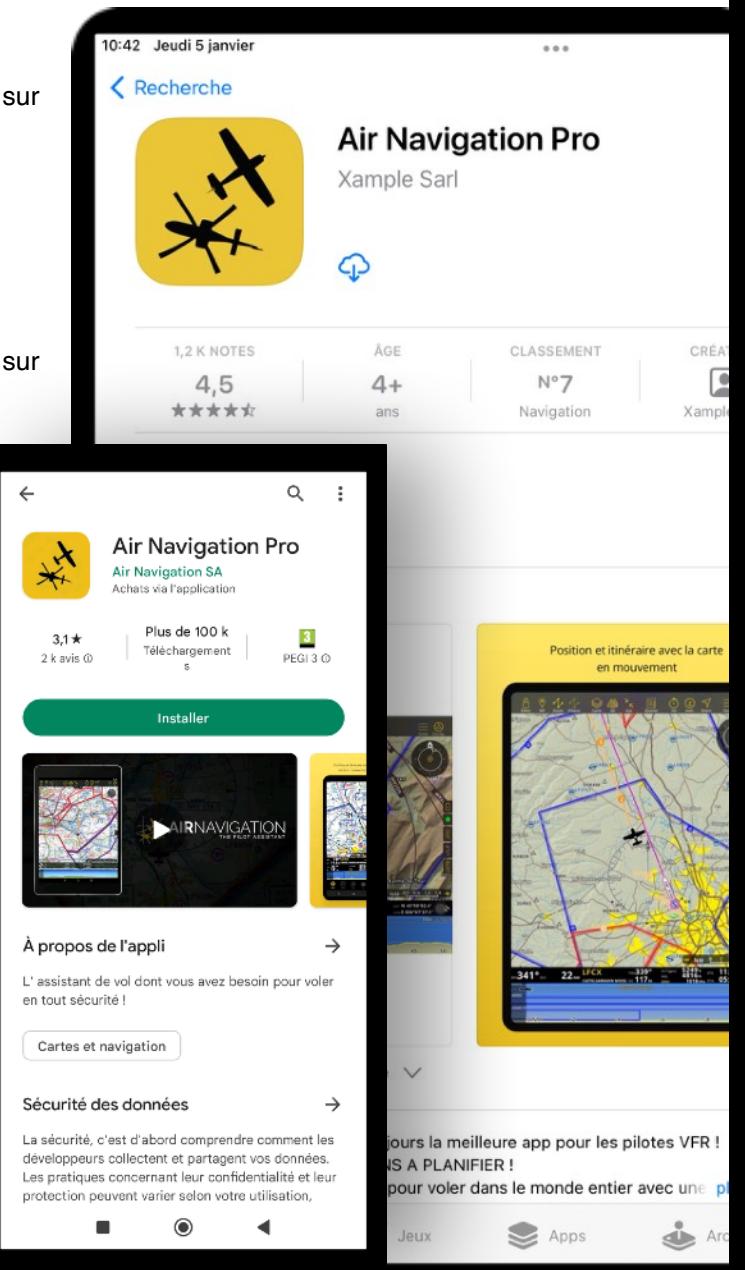

## **Choisissez un abonnement (2 semaines d'essai gratuit)**

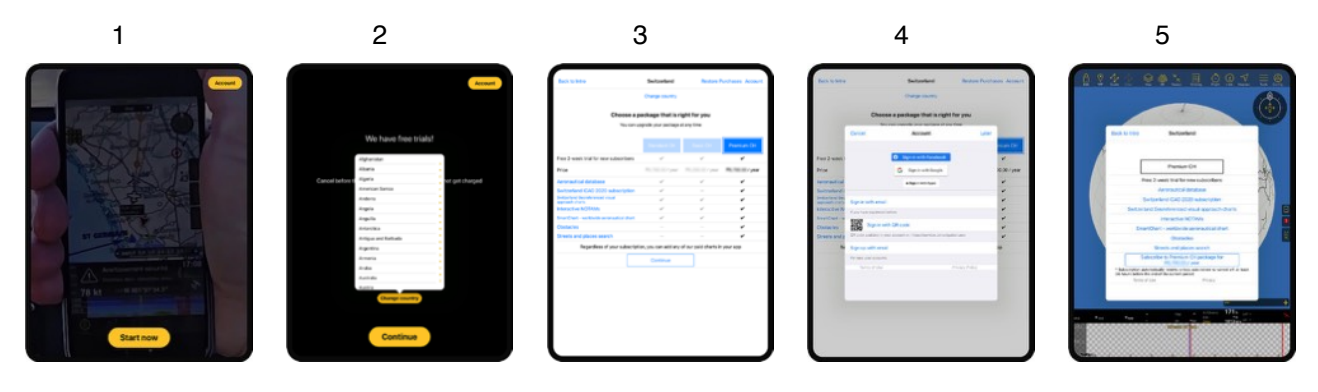

- 1. Appuyez sur "Démarrer maintenant".
- 2. Si vous volez principalement dans un autre pays que celui sélectionné par défaut, touchez "Changer de pays" et changez la sélection et appuyez sur Continuer.
- 3. Sélectionnez un abonnement qui correspond à vos besoins, puis cliquez sur "continuer".
- 4. Cliquez sur "plus tard" pour sauter l'étape création/connexion de compte.\*
- 5. Cliquez sur "s'abonner".

\**La création d'un compte Air Navigation est gratuite et se fait en quelques secondes et elle vous est fortement conseillée pour bénéficier du meilleur service possible* 

\**Les utilisateurs existants avec un compte Air Navigation peuvent se connecter pour retrouver leurs données déjà existantes ou les produits achetés précédemment.*

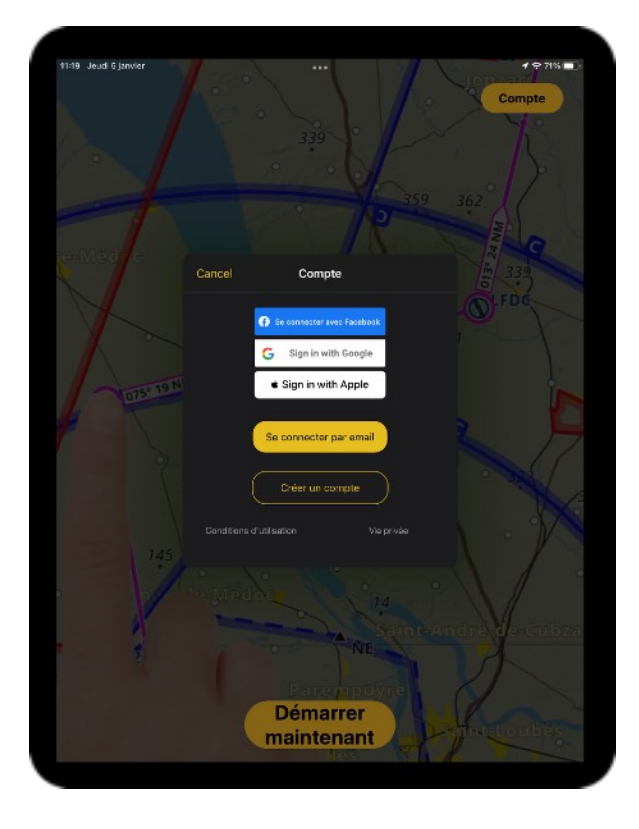

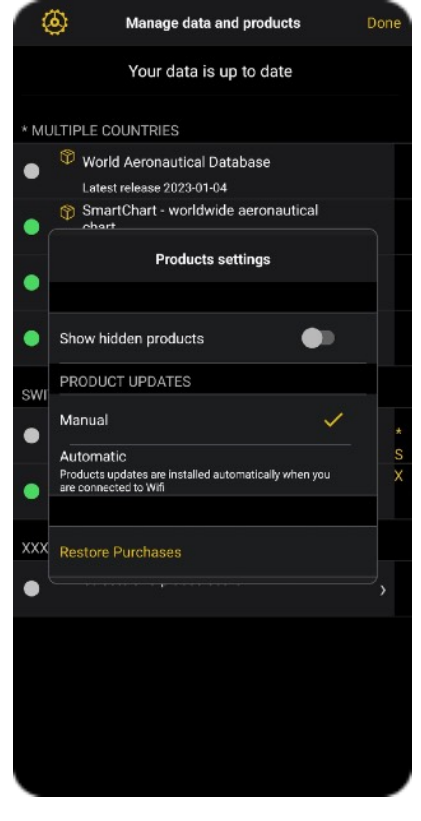

Lorsque l'application s'ouvre, les utilisateurs existants peuvent appuyer sur le bouton « compte » et ouvrir une

session via Facebook, Google ou Apple ID. Puis, récupérez leurs données existantes via l'App Store ou le Play Store d'Air Navigation Pro, en cliquant sur "Mes Produits" en haut à gauche de l'application.

### **Comment choisir le bon abonnement ?**

Air Navigation Pro offre **deux semaines d'essai gratuit** avec **un accès complet** à toutes les fonctionnalités de l'application sur la base de l'abonnement sélectionné. Après la période d'essai, vous serez automatiquement facturé sauf si vous annulez l'essai gratuit à partir des préférences d'abonnement de votre appareil mobile.

### **L'abonnement « Smart »**

L'abonnement « Smart » est disponible pour le monde entier et contient les produits suivants :

- **SmartChart** (terrain, routes, villes, points de repère).
- Photos satellites.
- **Base de données aéronautique** (Waypoints et espaces aériens).
- **Briefing en amont** (NOTAMS).
- **Informations météorologiques** (METAR / TAF).

Exemple : Voici l'abonnement Smart disponible pour l'Inde.

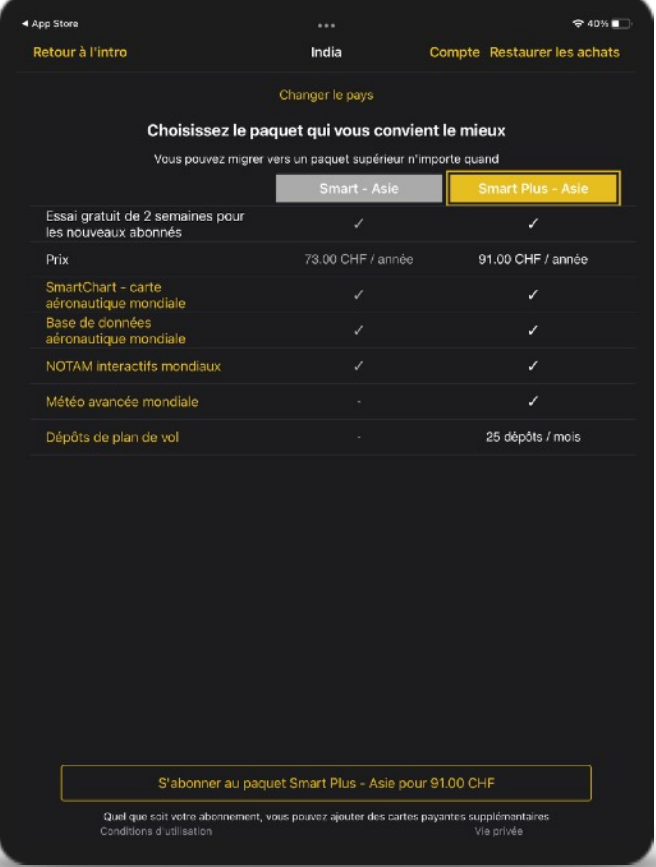

Note : La base de données aéronautique est mise à jour suivant le cycle **AIRAC** (*Aeronautical Information Regulation And Control*), une nouvelle version est disponible tous les 28 jours.

### **Abonnements Basic, Standard et Premium**

Pour les pays dont nous avons une bonne couverture en matières de données et de cartes, comme c'est le cas dans pratiquement tous les pays francophones, des abonnements « Basic », « Standard » et « Premium » sont disponibles. Ils incluent tous les produits de l'abonnement « Smart » ainsi que des produits supplémentaires tels que :

- Carte OACI
- Cartes d'approche
- Cartes topographiques
- Base de données d'obstacles \*
- Recherche de rues et de lieux \*\*

\* Une fois ce produit installé, vous aurez une couverture mondiale des obstacles.\*\* Ceci est un produit de couverture mondiale. Cependant, il doit être téléchargé individuellement par pays.

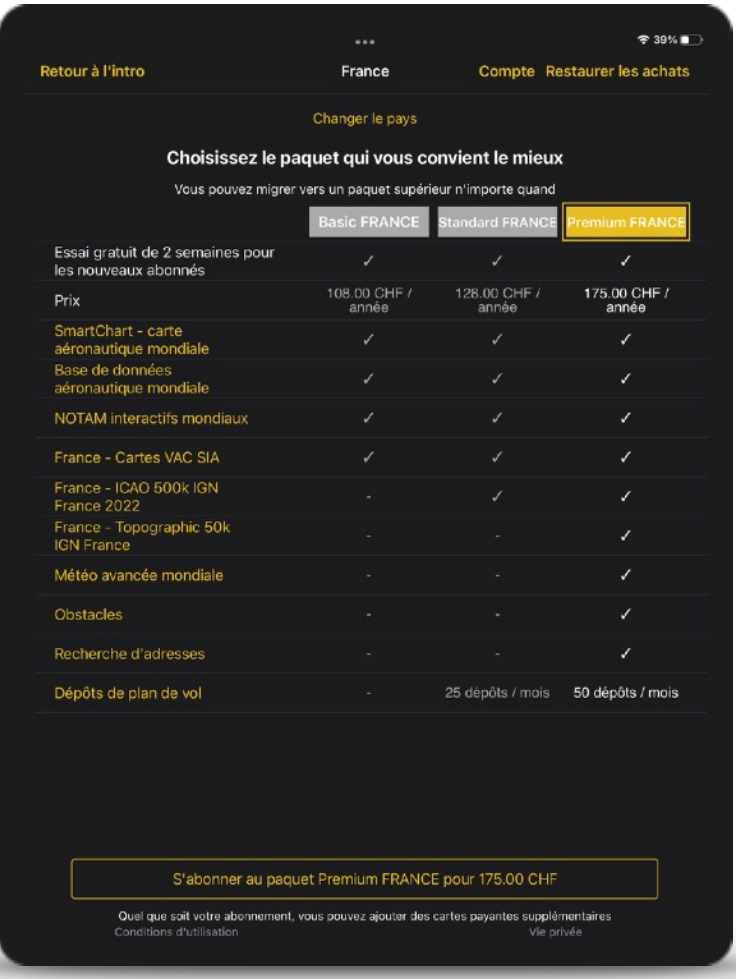

Notez que les produits inclus dans les abonnements peuvent varier en fonction de leur disponibilité par pays. Veuillez consulter la liste de contenu pour plus de détails.

Paquets disponibles pour la Suisse.

#### **Produits supplémentaires**

Des produits supplémentaires peuvent être ajoutés individuellement via Configuration > Boutique. Par exemple, il est possible de procéder à un achat unique des produits suivants :

- Cartes et cartes d'approches pour différents pays
- Base de données d'obstacles
- Crédit de plan de vol ATC
- etc.

### **Découvrez les principales fonctionnalités d'Air Navigation Pro**

- 
- **2 Carte défilantes & Widgets 5 Onglets**
- **3** Barre de navigation
- **1 Barre de menu\* 4 Tableau de bord (Route & HSI)** 
	-
	-

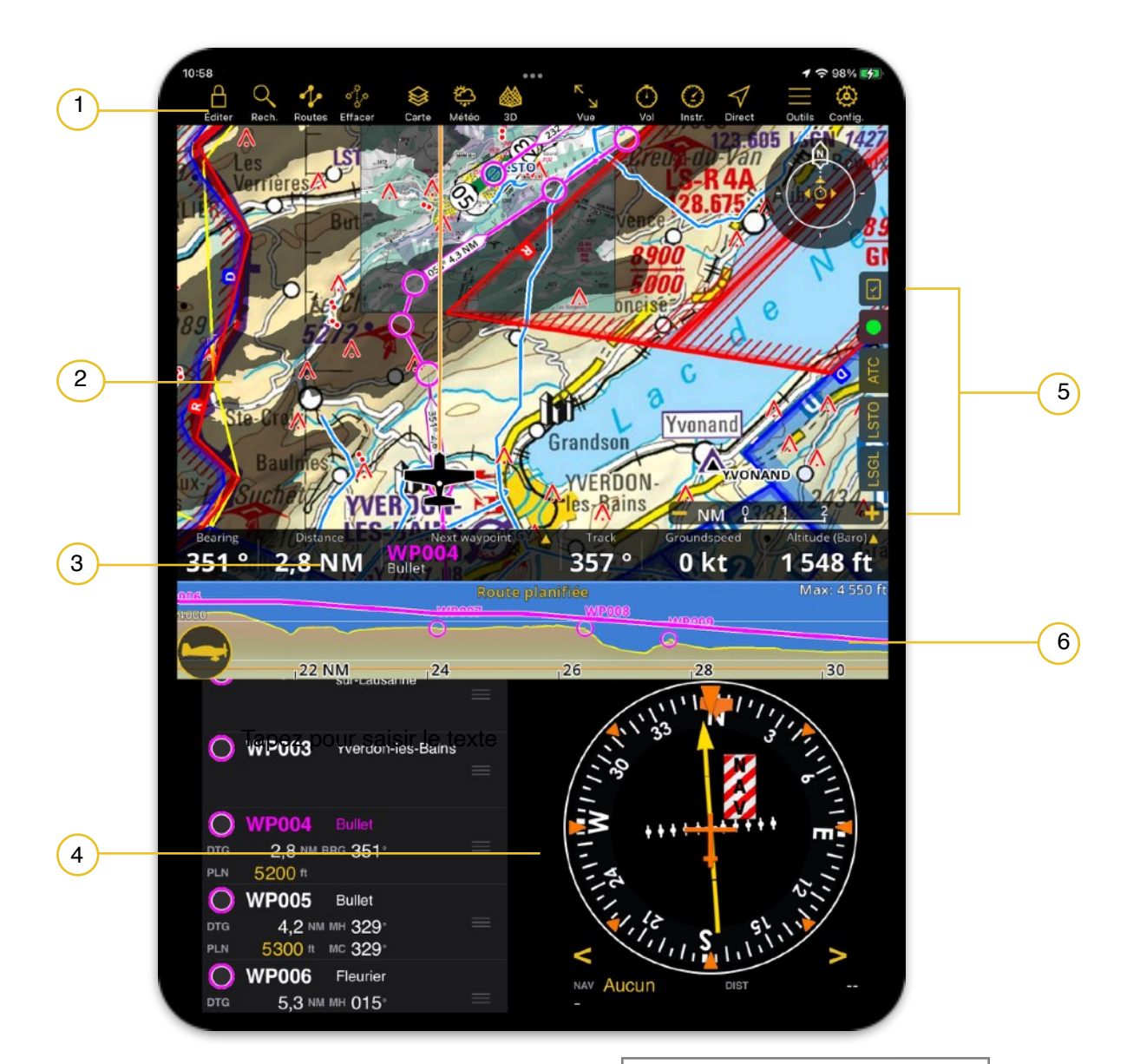

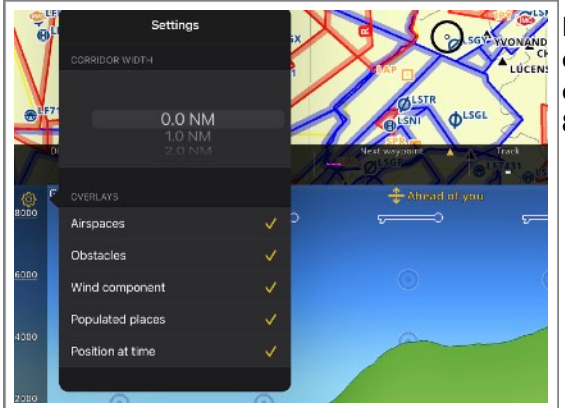

La vue de profil peut être personnalisée également (version  $|8.3.19+$ 

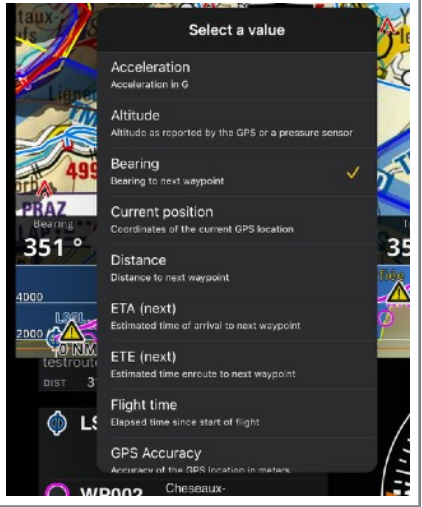

La barre de menu peut être personnalisée en appuyant et maintenant le doigt sur la barre de menu.

### **L'interface utilisateur pour les iPhones et les téléphones Android**

L'orientation sur les iPads ou tablettes peut être autant horizontal (paysage) que vertical (portrait), cependant pour les téléphones, l'orientation est verrouillée en vertical (portrait).

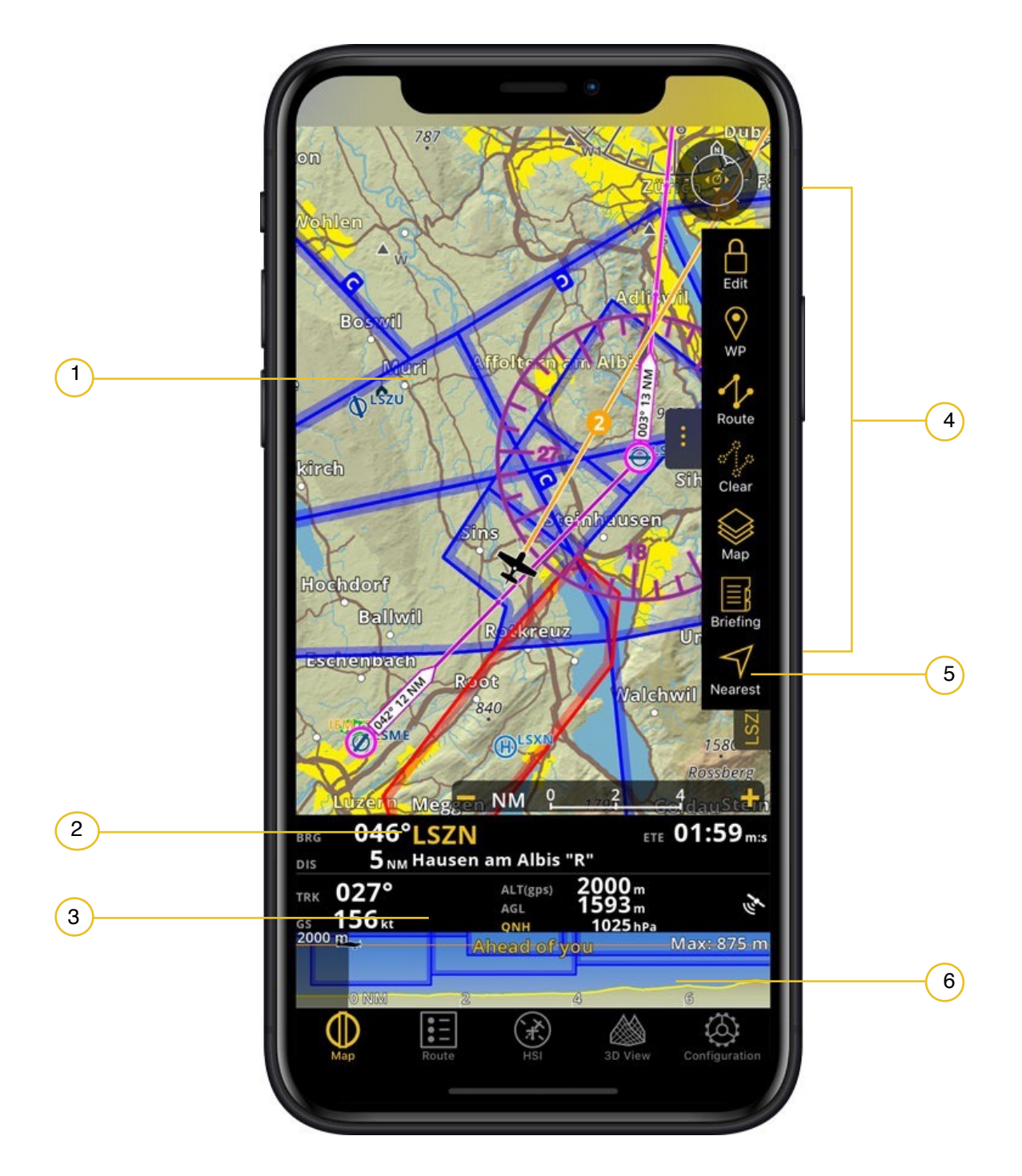

- **1 Carte défilantes & Widgets 4 Barre de menu**
- **2 Barre de navigation 5 Onglets**
- 
- 
- 
- **3 Vue de profil 6 Onglets de modules**

### **Air Navigation Pro – Interface utilisateur sur d'autres appareils**

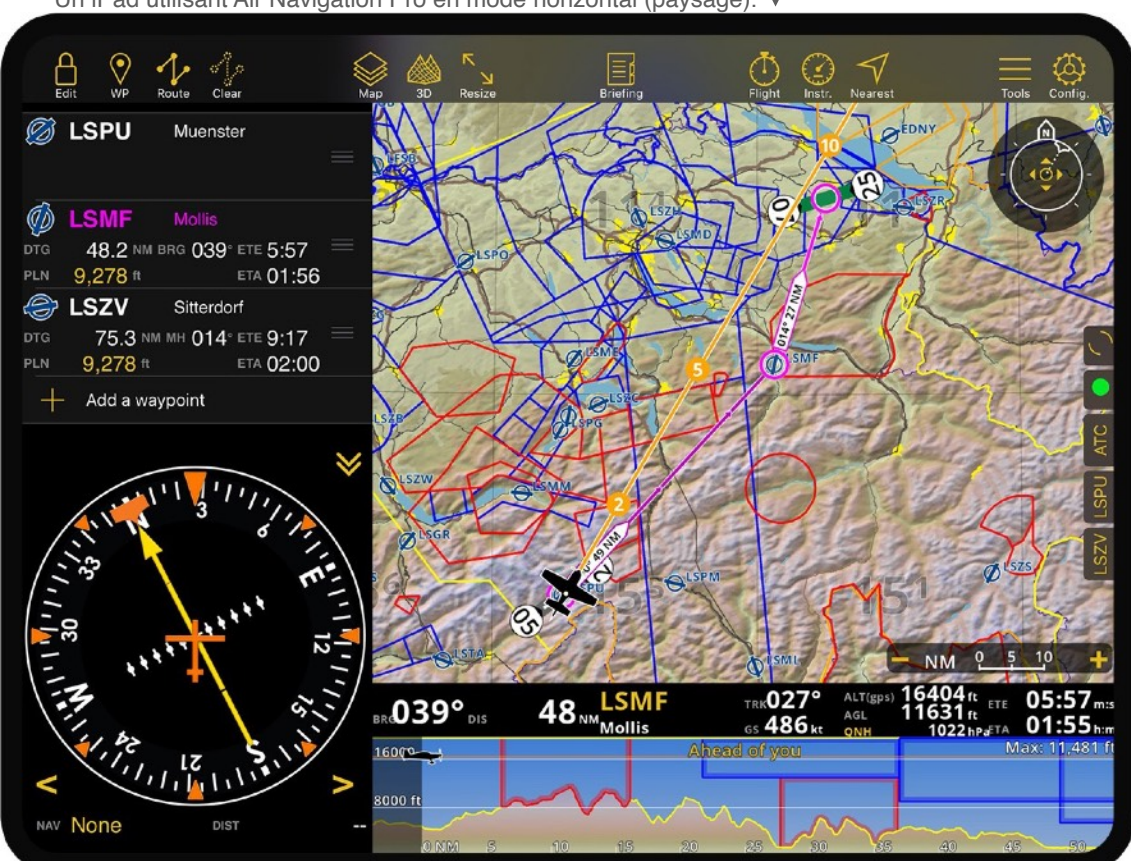

Un iPad utilisant Air Navigation Pro en mode horizontal (paysage).

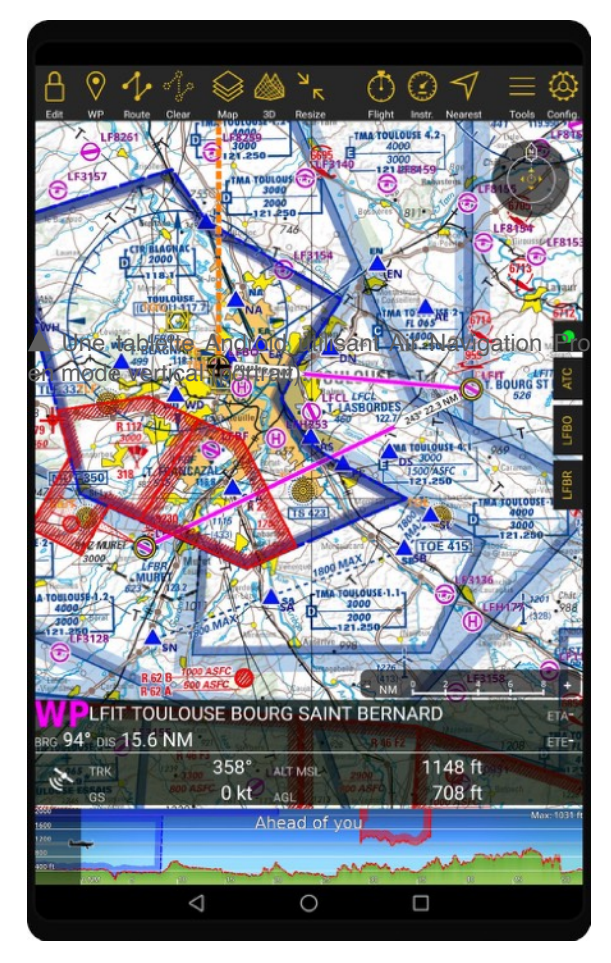

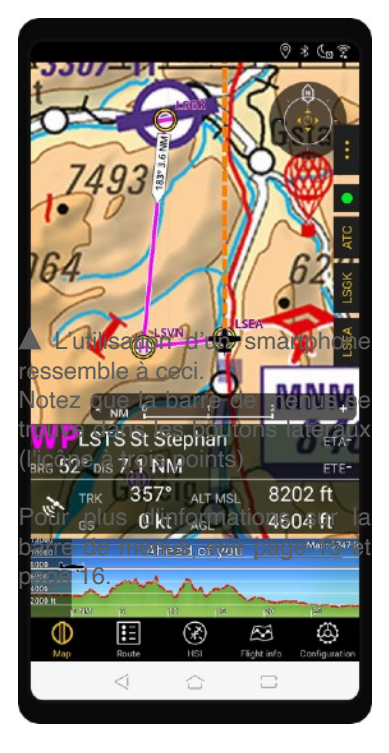

# **Carte interactive**

La carte interactive est l'instrument principal de l'application. C'est là que vous passerez la plupart du temps à interagir dans Air Navigation Pro. Elle affiche les informations nécessaires pour planifier facilement (et en toute sécurité) votre vol, et de naviguer en temps réel.

Sur la carte interactive, vous pouvez voir :

- Votre position GPS
- Votre itinéraire planifié
- Terrain, villes, routes, monuments, rivières, lacs, …
- Waypoints aéronautiques
- Espaces aériens
- Stations météo
- NOTAMs et conseils
- Cartes OACI
- Cartes topographiques
- Cartes d'approche
- Obstacles

Vous pouvez également voir d'autres avions lorsque votre appareil mobile est connecté à un module ADS-B ou un module FLARM.

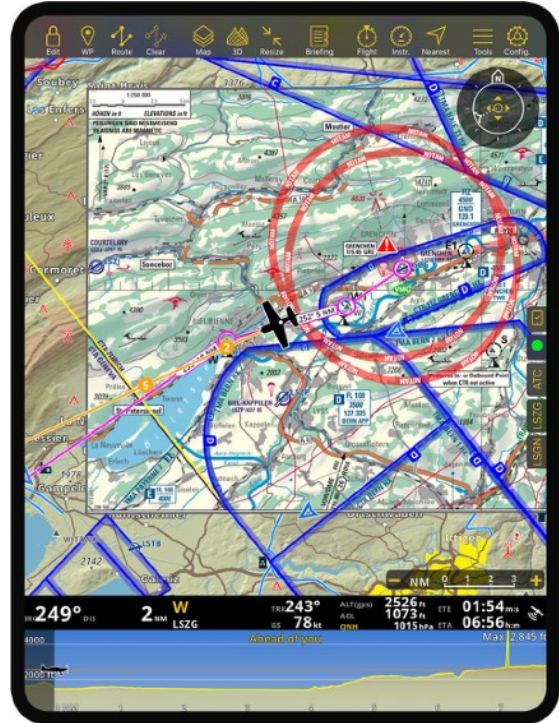

 Voici à quoi ressemble la carte interactive avec SmartChart, avec en superposition, une carte d'approche, un itinéraire planifié, des espaces aériens et quelques NOTAMs.

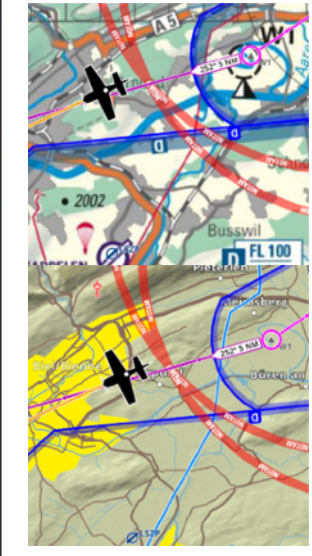

 Mise à l'échelle à 1,5 NM, (en haut) voici à quoi ressemble la carte interactive avec en superposition, la SmartChart, une carte d'approche, un itinéraire planifié, des espaces aériens et quelques NOTAMs.

 Et la même carte interactive sans la carte d'approche.

#### **Interactions avec la carte interactive**

Vous pouvez interagir avec la carte interactive à l'aide des gestes tactiles usuels:

- Appuyez sur un waypoint, un espace aérien, une station météo ou un NOTAM pour afficher des informations détaillées à son sujet.
- Touchez et faites glisser pour faire un panoramique sur la carte.
- Pincez avec deux doigts pour effectuer un zoom avant / arrière.
- Touchez avec deux doigts et faites pivoter pour faire pivoter la carte.

### **Widgets superposés sur la carte**

En bas à droite, **l'échelle de la carte**, vous montre la portée du zoom actuel.

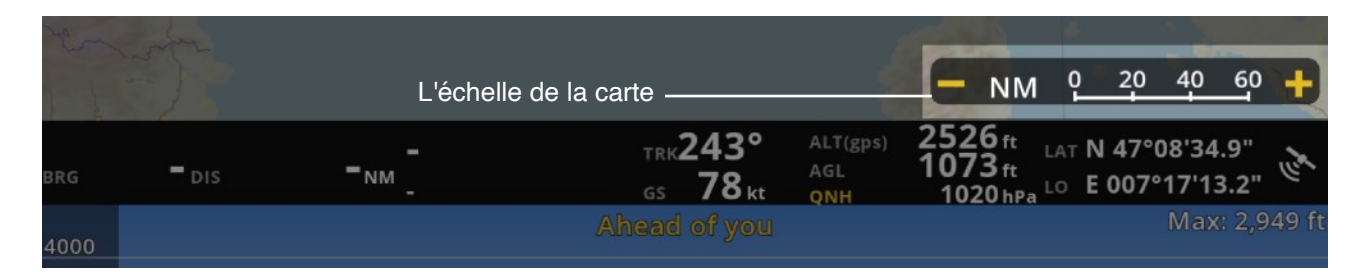

En haut à droite, le widget vous indique l'orientation de la carte avec la flèche du nord ainsi que le parcours GPS actuel avec l'aiguille du parcours et le mode de carte actuelle : Positionné manuellement (4 flèches au centre) ou centré sur la position GPS (un point au centre).

La carte interactive a 3 modes :

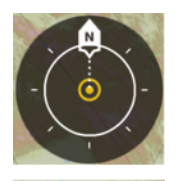

Orienté au nord, centré sur la position GPS.

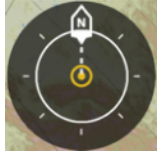

Orientation du parcours, centré sur la position GPS à 1/3 du bas de l'écran.

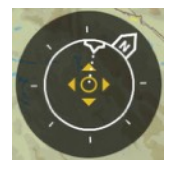

Positionnement/rotation manuel.

Vous pouvez facilement passer d'un mode à l'autre comme décrit ci-dessous :

- La rotation de la carte ou le passage en panorama, un geste tactile qui la fera passer en mode manuel.
- En appuyant sur le widget Mode, la carte sera centrée sur votre position GPS.
- En réappuyant sur le widget Mode, vous pourrez basculer entre le mode orienté Nord et le mode orienté Course.

### **La barre de navigation**

La barre de navigation va afficher en temps réel, les valeurs telles que **la vitesse au sol de l'appareil**, **les coordonnées GPS**, **l'altitude (GPS)** ou **l'altitude barométrique** (si votre appareil est équipé d'un capteur de pression), et **la hauteur au-dessus du niveau du sol**.

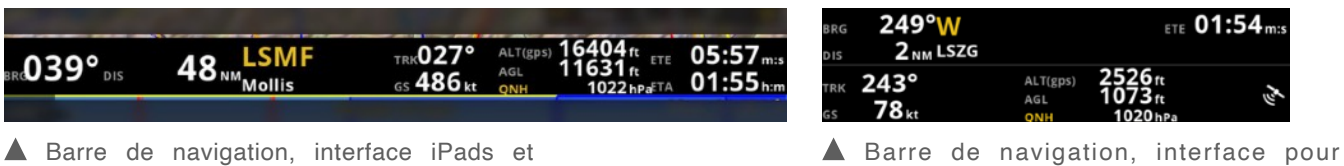

Si vous aviez précédemment planifié un itinéraire, vous allez aussi retrouver :

- L'identifiant et le nom du prochain waypoint.
- La portée (azimut) du prochain waypoint.
- La distance jusqu'au prochain waypoint.
- ETE Le temps estimé jusqu'au prochain waypoint.
- ETA Le temps estimé d'arrivée au prochain waypoint (pour tablettes).

### **Le module route**

Ce module affichera la liste des waypoints de votre itinéraire actuel et de leurs informations utiles, comme la distance et le cap.

Depuis le module itinéraire, vous pouvez :

- Ajouter un ou plusieurs waypoints sur votre itinéraire.
- Réarranger les waypoints.
- Supprimer les waypoints de votre itinéraire.
- Cliquer sur un waypoint pour avoir des informations détaillées (fréquences aéroport, pistes, etc).

Remarque : Vous pouvez trouver, réutiliser et gérer tous vos itinéraires, dans le menu route de la barre d'outil.

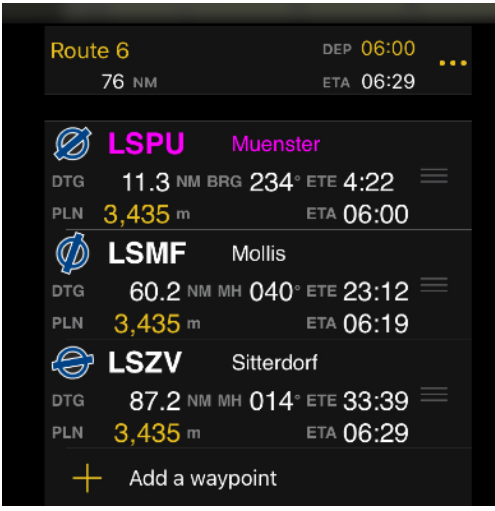

le module route peut être trouvé dans le tableau instruments.

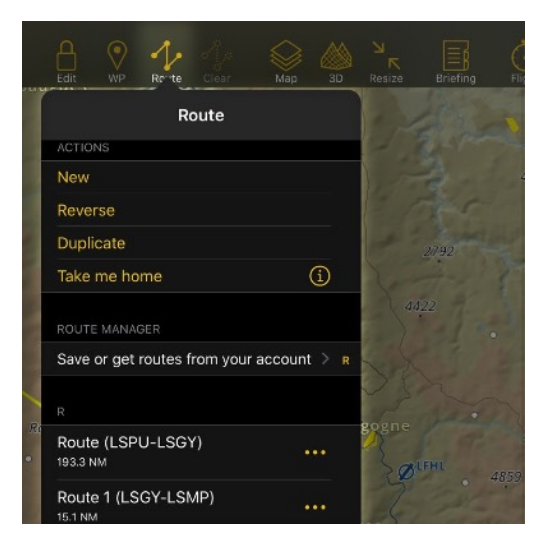

 Vous avez accès au menu route depuis la barre de menu.

### **La vue en coupe**

La vue en coupe affiche **l'élévation du terrain** et **les espaces aériens** devant la position de l'avion, ou le long de votre itinéraire prévu. Il est utile de planifier votre altitude de vol et de rester à l'écart de toutes situations potentiellement dangereuses.

Lors de la planification et de la modification de votre itinéraire, il affichera le terrain le long de votre itinéraire planifié.

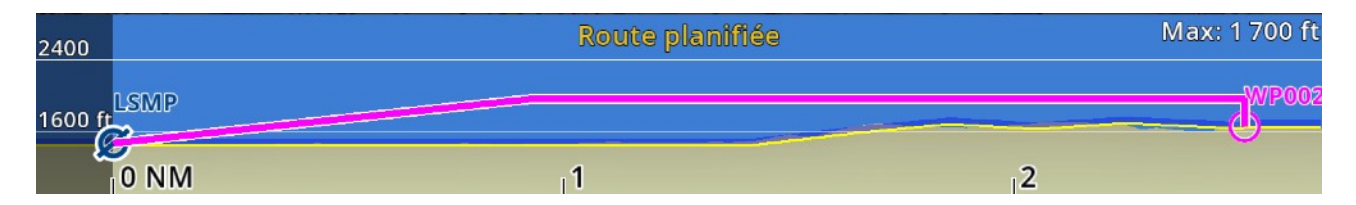

**En mode vol**, il affichera le terrain devant vous (par défaut) ou si vous êtes actuellement sur votre itinéraire planifié, il affichera le terrain devant l'itinéraire planifié à partir de votre position actuelle.

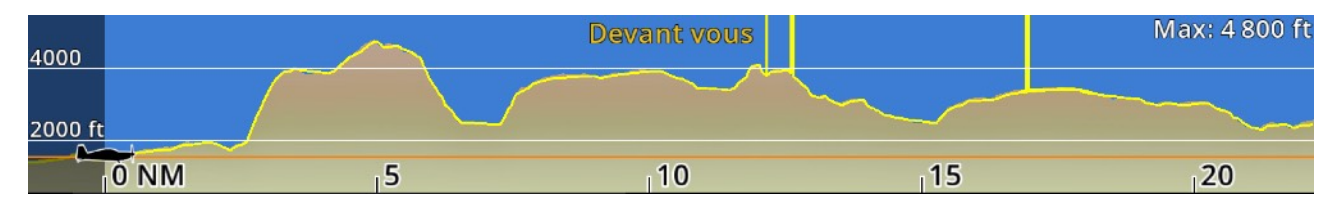

Note : Vous pouvez passer de "Devant vous" à "Route prévue" en appuyant sur le titre jaune en haut au centre de la vue de profil.

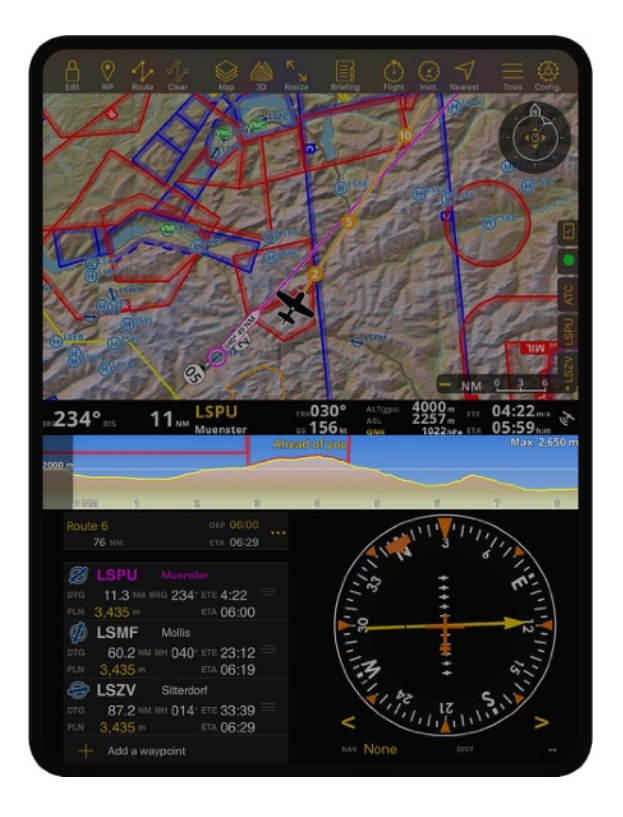

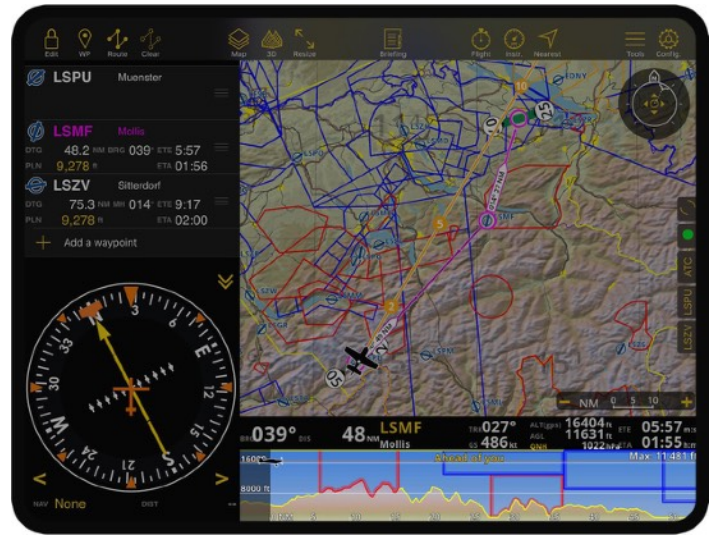

 Comme les utilisateurs peuvent changer l'orientation de leurs iPad et tablettes, Air Navigation Pro adapte l'interface de l'application pour qu'elle s'adapte au mieux à l'expérience de visionnage du pilote, y compris la vue en coupe ou le graphique d'élévation, connu de certains utilisateurs de longue date de notre application.

### <span id="page-14-0"></span>**La barre de menu**

La barre de menu vous donne un accès rapide à toutes les options avancées que Air Navigation Pro propose.

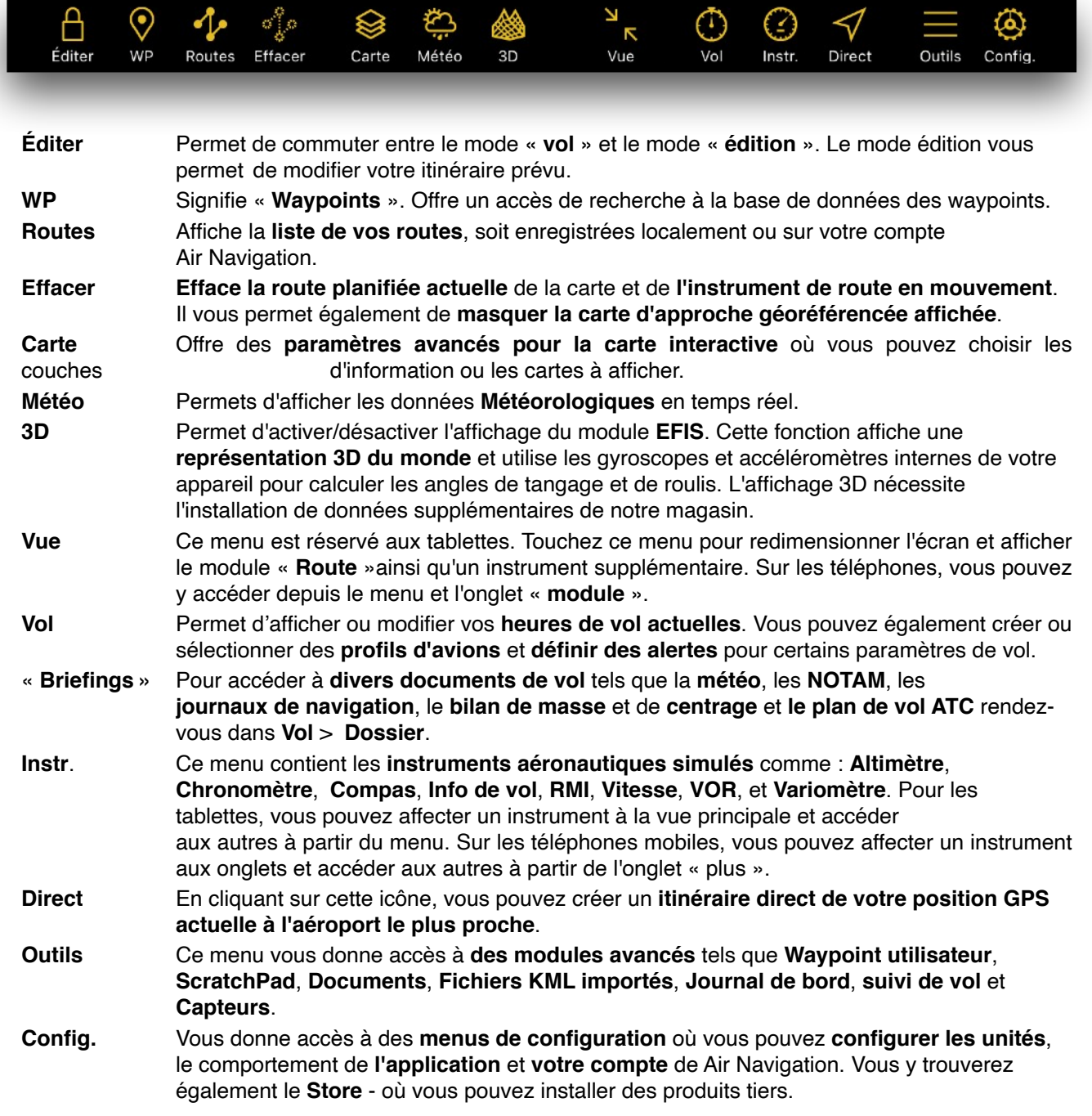

Note : L'orientation de la barre de menu sur les tablettes et les téléphones portables est différente. Pour les tablettes, elle se trouve en haut de l'écran alors que sur les téléphones mobiles, elle est accessible dans un tiroir à droite.

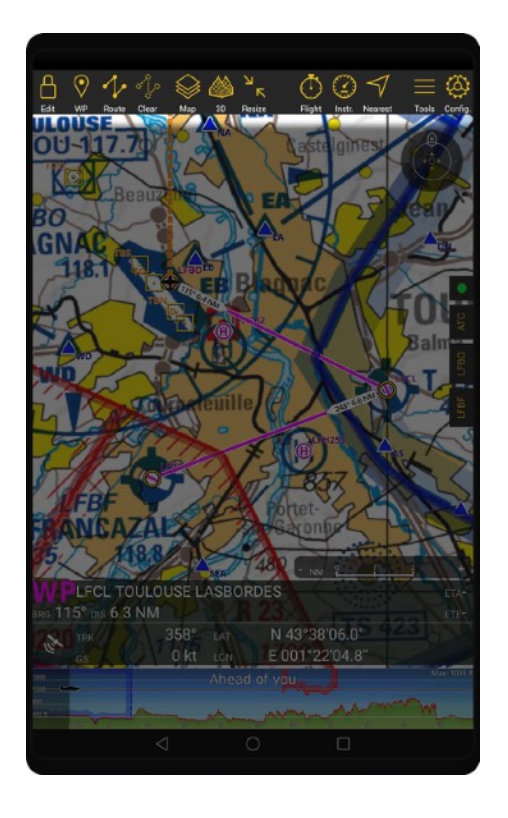

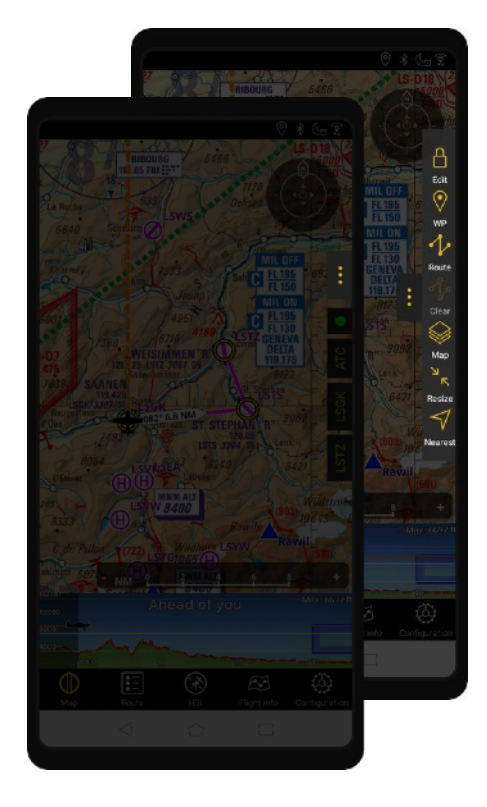

▲ Un exemple de tablette Android montrant les principales composantes de l'utilisateur, en particulier la barre de menu supérieure.

La barre de menu sur les téléphones Apple ou Android de l'application, est présentée ici. elle est située à droite de l'application, audessus des tiroirs. vous pouvez appuyer sur l'icône à trois points pour l'ouvrir et la fermer.

## **Télécharger les données pour une utilisation horsligne**

### **SmartChart**

La carte interactive est un moteur de rendu cartographique de pointe. Il génère le contenu de la carte en temps réel en s'appuyant sur des données topographiques et aéronautiques.

La quantité de données pour représenter la terre est énorme et ne peut être stockée entièrement sur votre appareil. Par conséquent, la Smartchart sélectionne les données les plus pertinentes et les télécharge automatiquement pour une utilisation hors ligne.

Pour des raisons de sécurité, **certaines données sont toujours présentes sur l'appareil** :

- Base de données aéronautiques des espaces aériens et des waypoints (dans le monde entier).
- Frontières des pays (dans le monde entier).
- Grille de MORA (dans le monde entier).
- Toute carte, carte d'approche et carte tierce installée par l'utilisateur.

### **La Smartchart installera** (et actualisera) **automatiquemen**t :

- Terrain, images satellites, points de repère, etc. à environ 50/100/150 NM de la position de l'utilisateur.
- Terrain, images satellites, points de repère, etc. à approximativement 30 NM de l'itinéraire prévu par l'utilisateur.
- Terrain, images satellites, points de repère, etc. à des endroits choisis par l'utilisateur.
- Terrain, images satellites, points de repère, entre autres, à des endroits précédemment consultés sur la carte par l'utilisateur.

**Les utilisateurs peuvent demander à télécharger une zone spécifique** autour d'un point de passage pour la rendre disponible hors ligne :

- Appuyez sur n'importe quel point interactif de la carte (aéroport, navaid, etc.), ou appuyez longuement n'importe où.
- Appuyez sur le bouton « … » en haut à droite de la fenêtre d'information sur le point de passage.
- Touchez « Télécharger la Smartchart ».
- Choisissez un rayon de 50/100/150 NM et touchez « OK ».

Vous pouvez suivre la progression du téléchargement des données dans le tiroir « Statut » situé à droite de la carte interactive :

- Tablette/téléphone jaune avec une icône cochée : Le téléchargement des données est terminé.
- Cercle animé : Le téléchargement des données est en cours.
- Un message de notification apparaîtra si des données doivent être téléchargées, mais que la connexion internet n'est pas disponible.

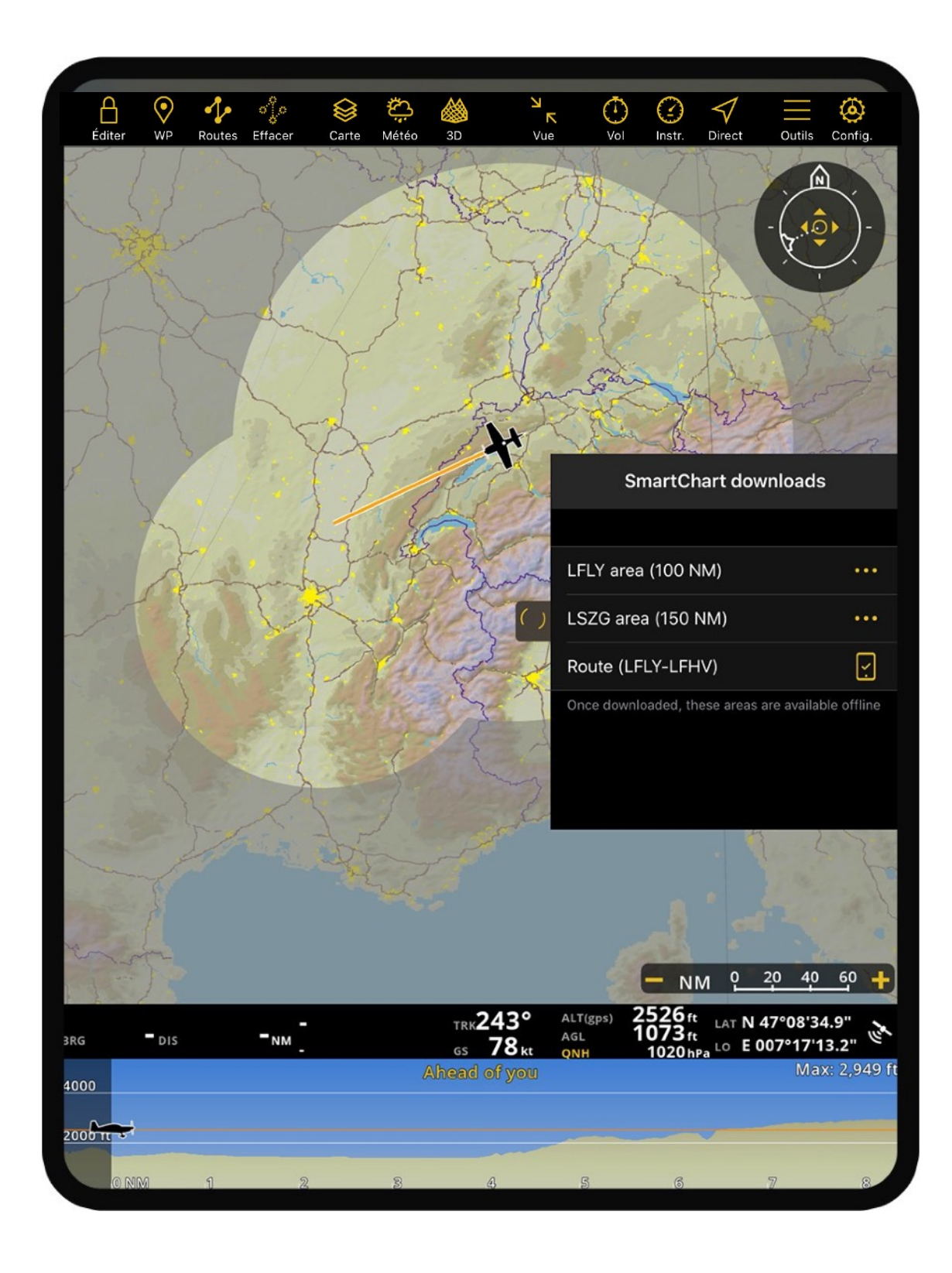

### **Planifier un plan de route**

Air Navigation Pro peut être utilisé pour naviguer avec le mode « vol libre », en naviguant avec seulement la position de votre GPS sur la carte. Cependant, il est plus utile de planifier votre vol avant le décollage. Voici les différentes manières de créer une route :

- En créant un itinéraire direct à partir de votre position GPS actuelle vers un waypoint sur la carte.
- En interagissant sur la carte interactive.
- En ajoutant des waypoints par le module route.
- En créant un itinéraire direct à partir de votre position GPS actuelle vers l'aéroport le plus proche.

### **Créer un itinéraire direct à partir de votre position GPS actuelle vers un point de repère sur la carte :**

- 1. Sur la carte, cliquez sur le waypoint de la destination désirée pour afficher les informations détaillées.
- 2. En haut à droite, cliquez sur le bouton « i » ou le bouton « … » pour afficher plus d'informations.
- 3. Cliquez sur « Route directe », l'application va automatiquement créer une route depuis votre position actuelle jusqu'au waypoint sélectionné.

### **Créer un itinéraire avec la carte interactive :**

- 1. Sur la carte, cliquez sur votre waypoint de départ pour afficher les informations détaillées.
- 2. Dans le pop-up du waypoint, cliquez sur « Ajouter à la route ».
- 3. Si vous êtes invité à passer en mode « édition », cliquez sur « OK ».
- 4. Sur la carte, chercher et cliquez sur votre prochain waypoint et cliquez sur « Ajouter à la route ».
- 5. Vous pouvez insérer des waypoints intermédiaires en faisant glissant la barre magenta entre les waypoints de départ et d'arrivée.
- 6. Dans la barre de menu, veuillez cliquer sur « modifier » pour passer en mode vol.

#### **Créer un itinéraire en ajoutant des waypoints par l'instrument route :**

- 1. Cliquez sur l'icône « vue » (sur tablette) ou aller dans le module « route » (téléphone), pour afficher l'instrument route.
- 2. Cliquez sur « + Ajouter un waypoint ».
- 3. Ajouter un ou plusieurs identifiants ICAO de waypoints, séparés par un espace (ex : LSGY LFLM LIML), ensuite cliquez sur la touche « entrer » du clavier.
- 4. Répétez l'opération pour des nouveaux waypoints.
- 5. Dans la barre de menu, pressez le bouton « modifier » pour passer en mode vol.

Remarque : Vous pouvez réorganiser les points de passage en faisant glisser l'icône = et supprimer un point de passage en tapant dessus et en appuyant sur « Supprimer de l'itinéraire ».

#### **Créer un itinéraire direct à partir de votre position GPS actuelle vers l'aéroport le plus proche :**

- 1. Dans la barre de menu, cliquez sur le bouton « direct ».
- 2. Lorsqu'il vous est demandé de remplacer votre route actuelle par une route plus directe, pressez sur OK.

Note : Après le passage en mode vol, la Smartchart téléchargera toutes les données nécessaires pour la route prévue avec un corridor de 50 NM. Veuillez attendre que le symbole d'activité de téléchargement soit inactif dans l'ordre de route. Après quoi, il sera indiqué que les données de terrain, les images satellites et les points de repère seront disponibles pour une utilisation hors ligne. Les espaces aériens, les points de cheminement et les obstacles du monde entier ainsi que les cartes d'approche et les cartes OACI de tiers installés sont toujours disponibles pour une utilisation hors ligne.

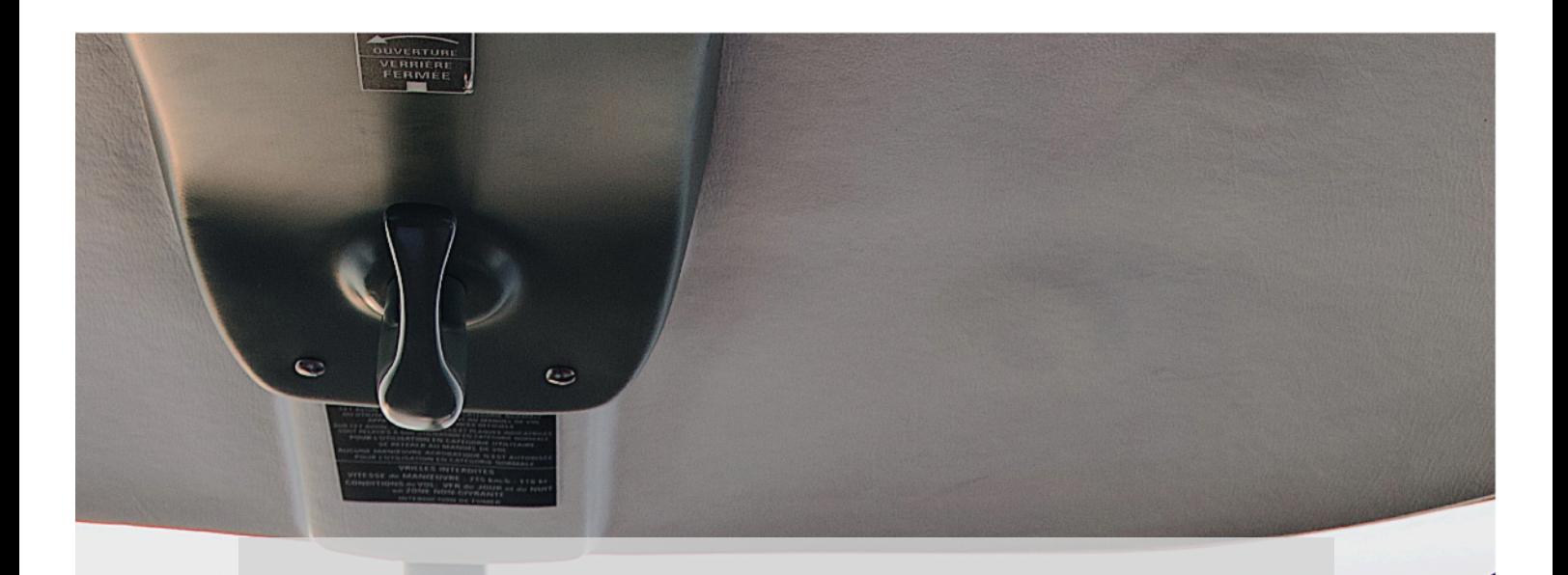

### **Commencer à voler**

Nous avons préparé une courte liste de conseils pour rendre votre expérience encore plus agréable :

- Assurez-vous que vous êtes à l'aise avec l'interaction avec la carte interactive (panoramique, zoom, rotation, centrer sur la position GPS) avant de prendre l'avion, car vous n'aurez peut-être pas le temps d'apprendre ces choses (ou de lire le manuel) en vol.
- Chargez complètement votre téléphone/tablette ou utilisez un adaptateur électrique. Une charge complète sur un iPad récent vous donnera plus de 5 heures d'autonomie.
- Pensez à utiliser une sangle de genou pour attacher votre iPad à votre jambe afin de pouvoir l'utiliser facilement en vol.

**Maintenant que vous êtes prêt, le ciel bleu est devant vous !**

Merci d'avoir choisi Air Navigation Pro, votre assistant de pilotage.

## **Questions posées fréquemment**

### **Comment enlever l'alerte de l'absence de signal GPS**

- 1. Assurez-vous que votre iPhone/iPad ou votre appareil Android soit équipé d'un capteur GPS et d'activer les services de localisation dans les paramètres de l'appareil. Permettez à Air Navigation Pro d'accéder au service de localisation dans les paramètres de confidentialité.
- 2. Activez le capteur interne GPS. **Outils** > **Capteurs**

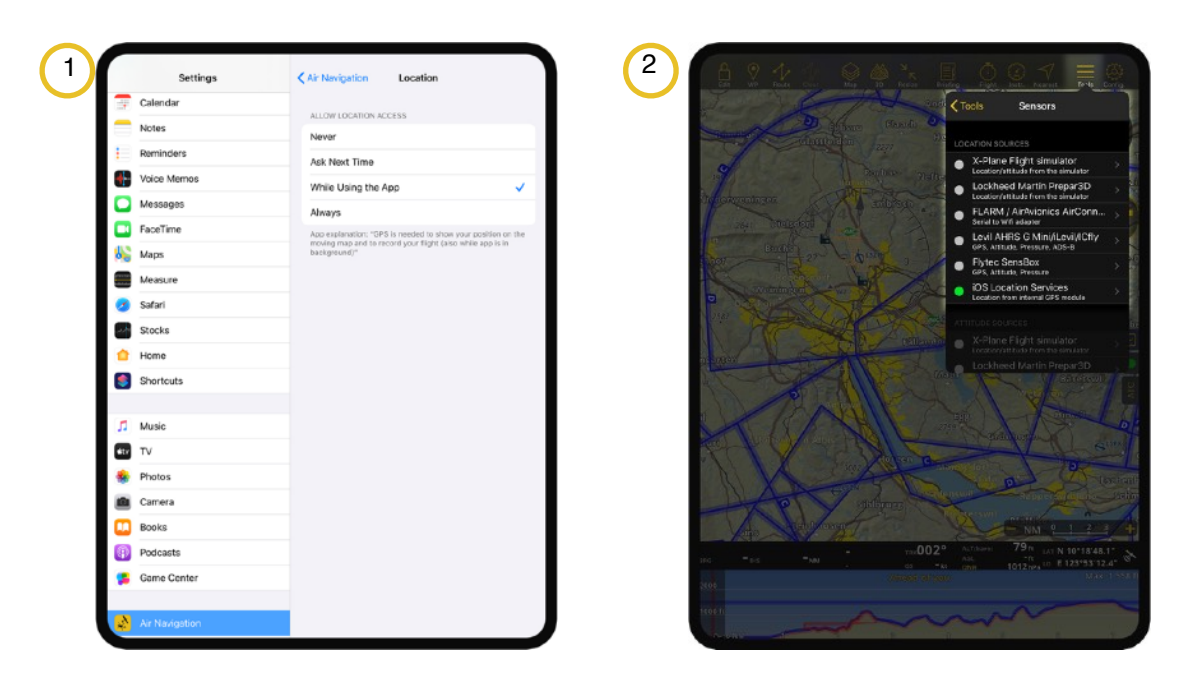

**J'ai installé des cartes mais elles ne s'affichent pas sur la carte, comment faire pour que je les vois ?** 

Assurez-vous que les cartes sélectionnées soient activées sous Cartes : **Barre de menu** > **Cartes** > **Cartes**. Vous pouvez basculer sur on/off les cartes installées ou les déplacer par-dessus/dessous pour choisir laquelle est affichée au-dessus des autres.

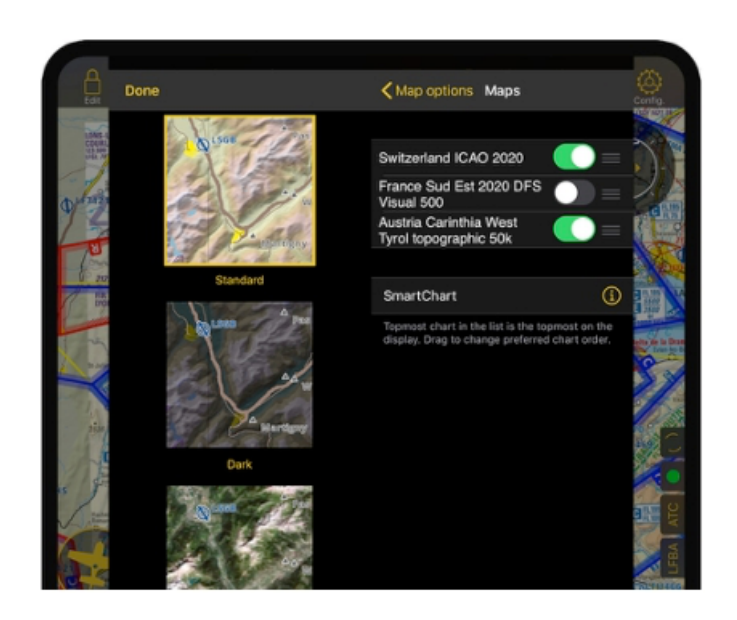

### **Comment enlever les avertissements de la base de données aéronautiques qui est obsolète ?**

- 1. Un abonnement à la base de données aéronautiques, disponible via un forfait d'abonnement, est nécessaire pour obtenir les mises à jour mensuelles. Mettez-le à jour en allant dans le menu **Configuration > Données installées > Mettre à jour les données.**
- 2. Appuyez sur la base de données aéronautiques.

#### **J'ai payé pour le renouvellement de mon abonnement, mais ça me dit « abonnement expiré »**

Mettez à jour l'abonnement en allant dans

**Configuration > Données installées > Mettre à jour les données**.

Vous allez trouver l'abonnement valide depuis l'écran restaurer, cliquez dessus pour l'installer.

#### **Comment puis-je synchroniser mon abonnement dans tous mes appareils?**

Afin de synchroniser tous vos produits avec vos différents appareils, vous devez d'abord vous connecter à **votre compte Air Navigation** (*et non votre compte Apple ou Google*) sur chaque appareil. Pour ce faire, veuillez cliquer sur **Outils > Compte** (tablette). 1

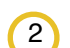

Pour les téléphones, vous trouverez le compte dans le menu **Configuration**.

Premièrement, synchronisez toujours les produits sur l'appareil où vous les avez acheté initialement. Ensuite, connectez-vous sur votre compte Air Navigation, allez dans **Configuration** > **Gérer les données et les produits > Réglages des produits** (*Rouage jaune en haut à gauche*) et cliquez sur **Restaurer les achats**.

Pour les iPhone et iPad, Apple vous demandera votre iTunes ID et le mot de passe. Entrez-les et cliquez sur Ok. Patientez jusqu'à ce que les produits soient affichés.

Depuis l'écran "Mes Produits", vous pouvez installer les produits de votre choix.

#### **Comment puis-je créer un waypoint personnel?**

- 1. Pressez longuement sur la localisation désirée sur la carte interactive puis sélectionnez « sauvegarder » dans les options proposées.
- 2. Créer un waypoint personnel manuellement en allant sur **Outils > Waypoints personnels > Ajouter un nouveau waypoint.** Entrez les informations requises.

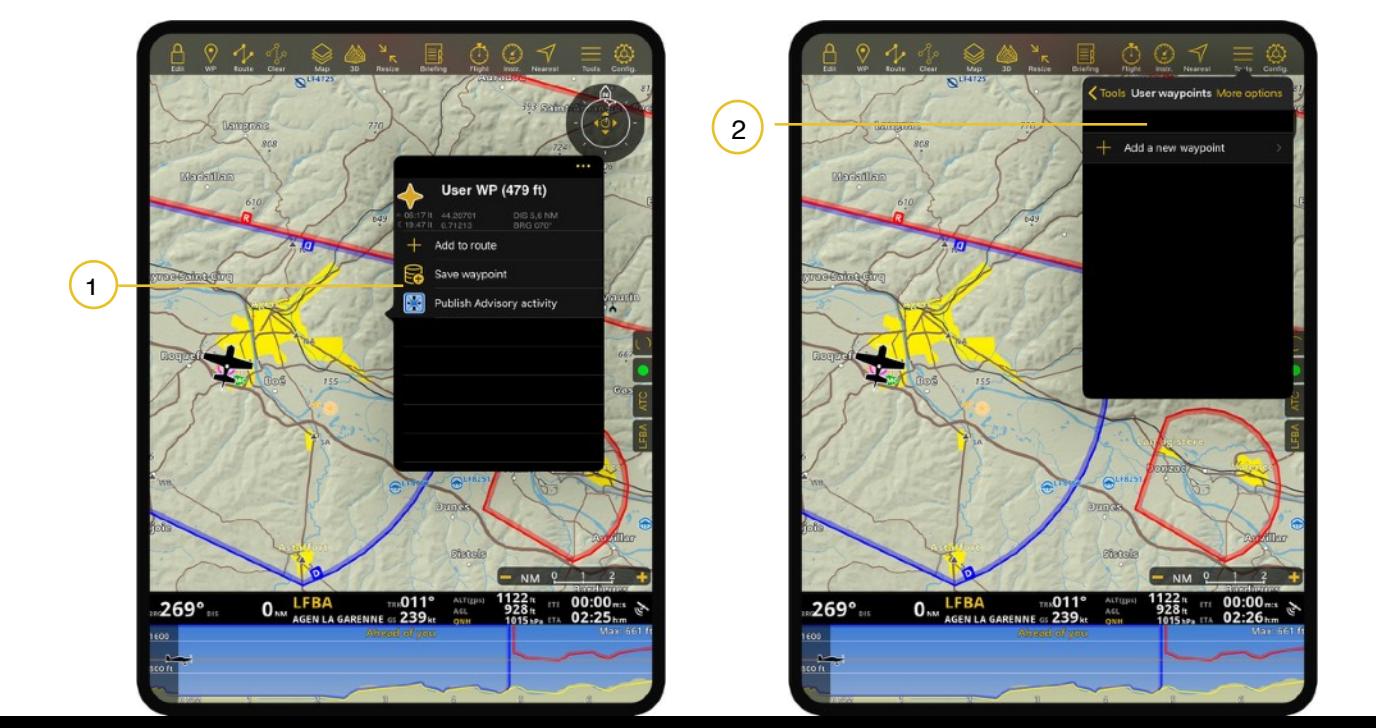

### **Comment renommer une route?**

Premièrement, vous devez sélectionner votre route déjà créée dans le menu **Route** pour l'afficher sur la carte.

Ensuite, sur une **tablette**, cliquez sur **Resize** afin de faire apparaître le **Tableau de bord (Route & HSI)** puis cliquez sur la route pour la renommer ou sur **téléphone**, appuyez sur **l'onglet Route** puis sur la Route pour la renommer.

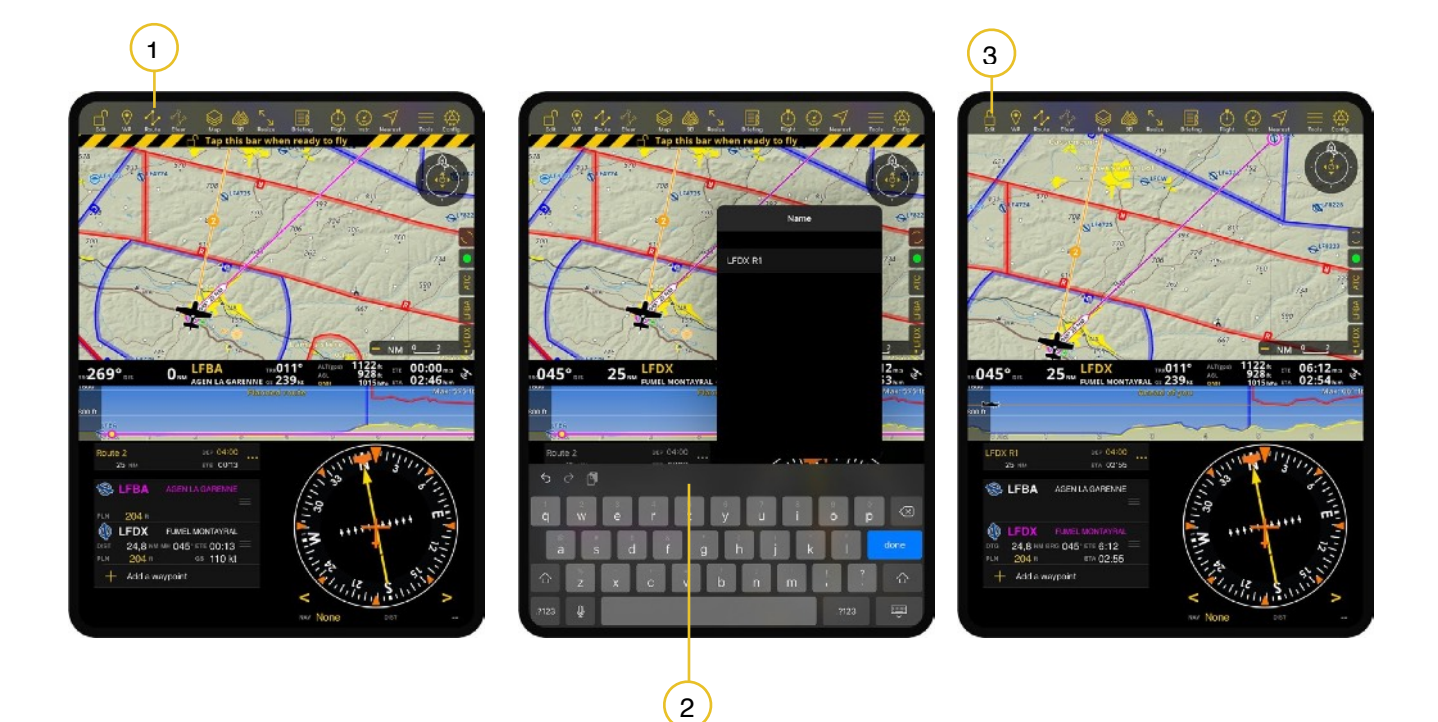

### **Où définir la direction du vent et la vitesse?**

Vous pouvez trouver l'icône depuis l'instrument module route pour définir le vent.

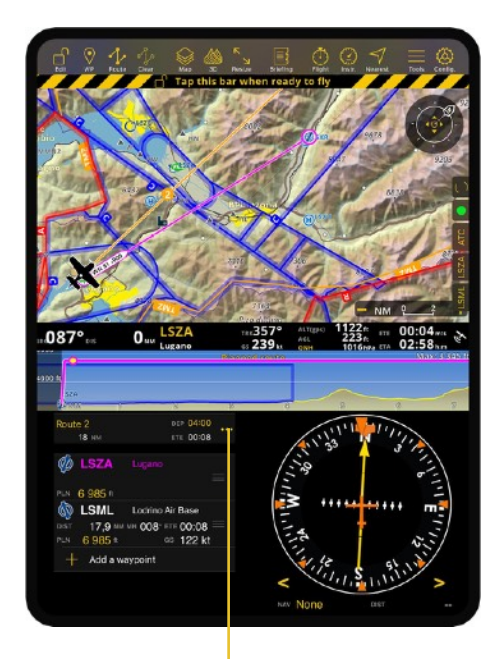

1

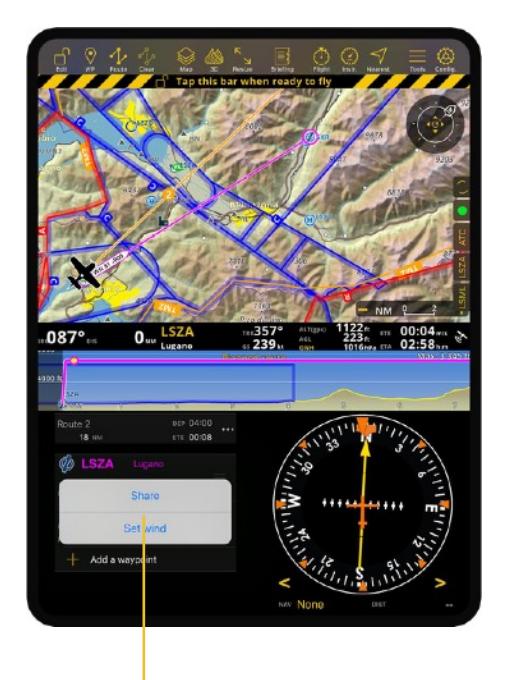

2

### **Comment puis-je changer l'adresse email associée à mon compte Air Navigation ?**

Il vous suffit de vous rendre sur le site d'Air Navigation : https://airnavigation.aero/ **Mon compte** > **Profil**> **Changer l'email**

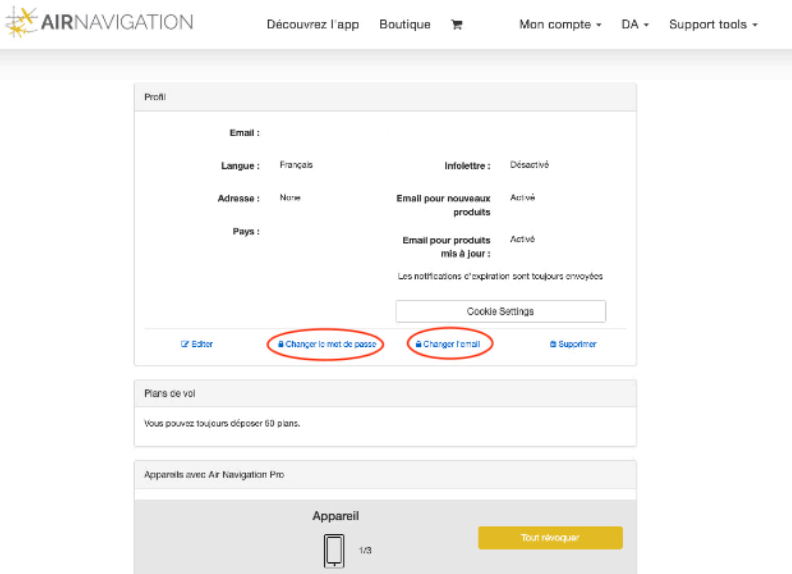

### **Je ne me souviens pas de mon mot de passe de mon compte Air Navigation, comment puis-je le récupérer?**

- 1. Retrouver votre mot de passe en utilisant le « mot de passe oublié », trouvé dans l'application Air Navigation Pro, en allant dans : **Outils** > **Compte**. Entrez votre adresse email puis cliquez sur « **Mot de passe oublié** », puis cliquez sur « **envoyez-moi un email** » dans le pop-up. Un email avec un lien pour le réinitialiser vous sera envoyé.
- 2. Ou alors, vous pouvez le réinitialiser par https://airnavigation.aero, cliquez sur se **connecter** > **récupérer le mot de passe**. Dans la fenêtre de récupération de votre mot de passe, entrez votre adresse email. Un email avec un lien pour le réinitialiser vous sera envoyé.

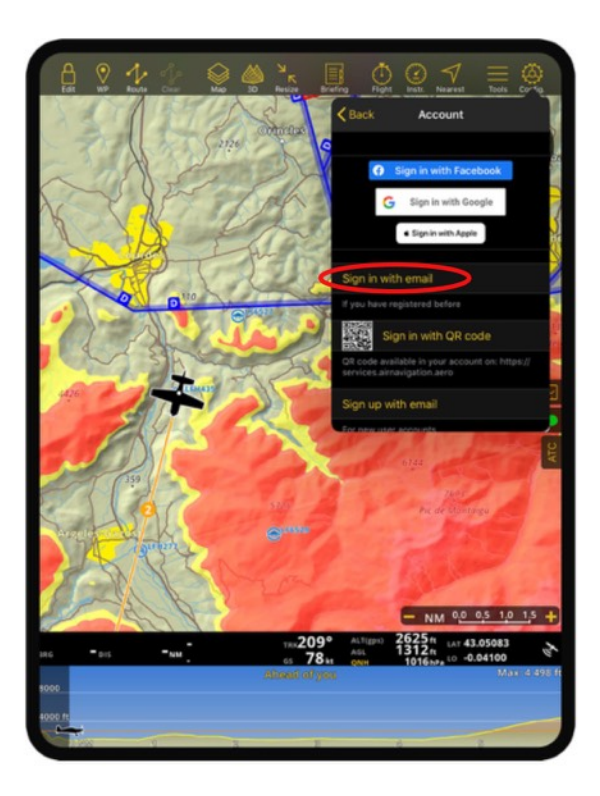

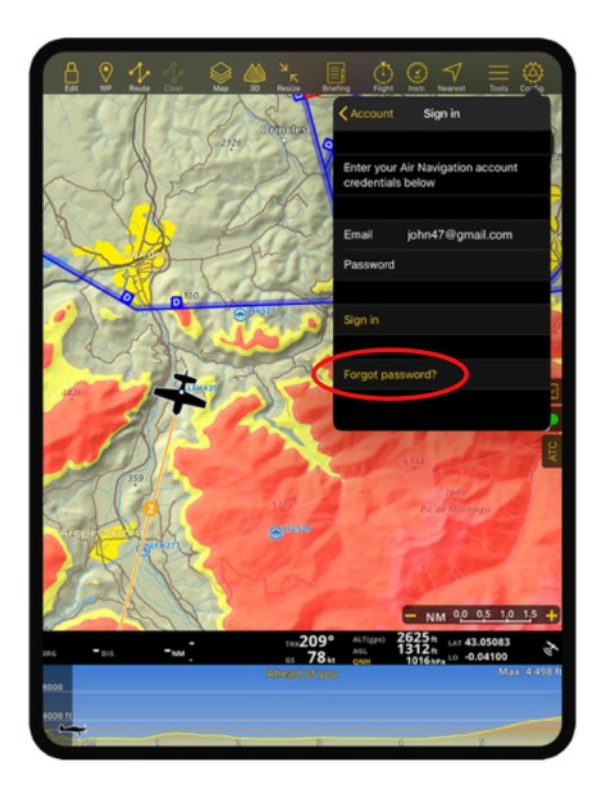

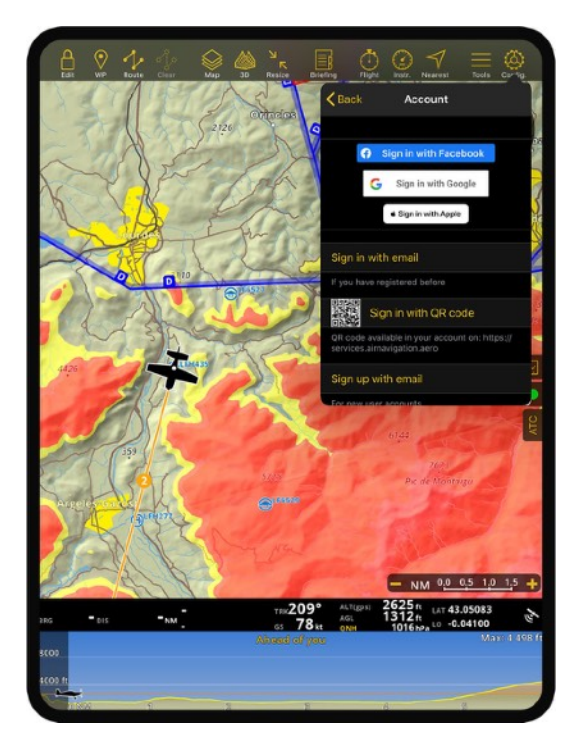

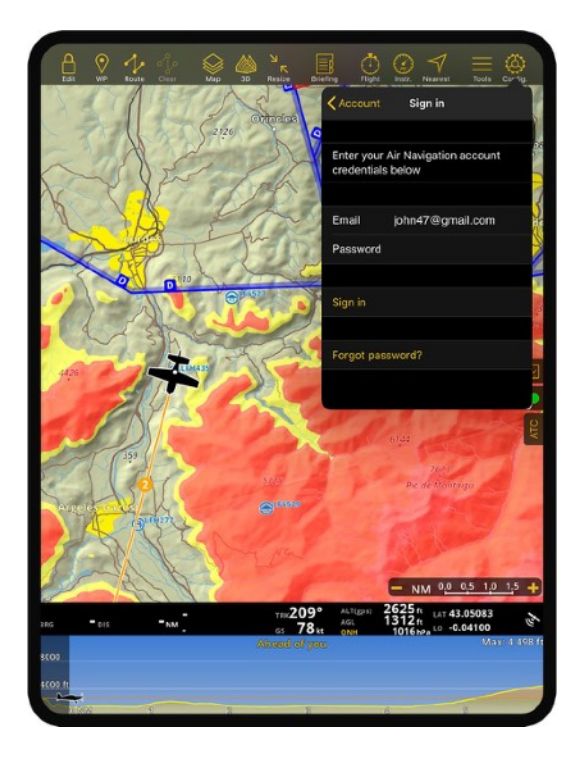

#### **Comment révoquer un appareil ?**

Vous pouvez révoquer un appareil en vous déconnectant de votre compte Air Navigation. Pour se faire aller dans **Configuration** > **Compte** > **Information de compte**.

Dans le cas où l'appareil ne serait plus en votre possession, veuillez contacter le support pour une assistance immédiate : [https ://support.airnavigation.aero/](https://support.airnavigation.aero/).

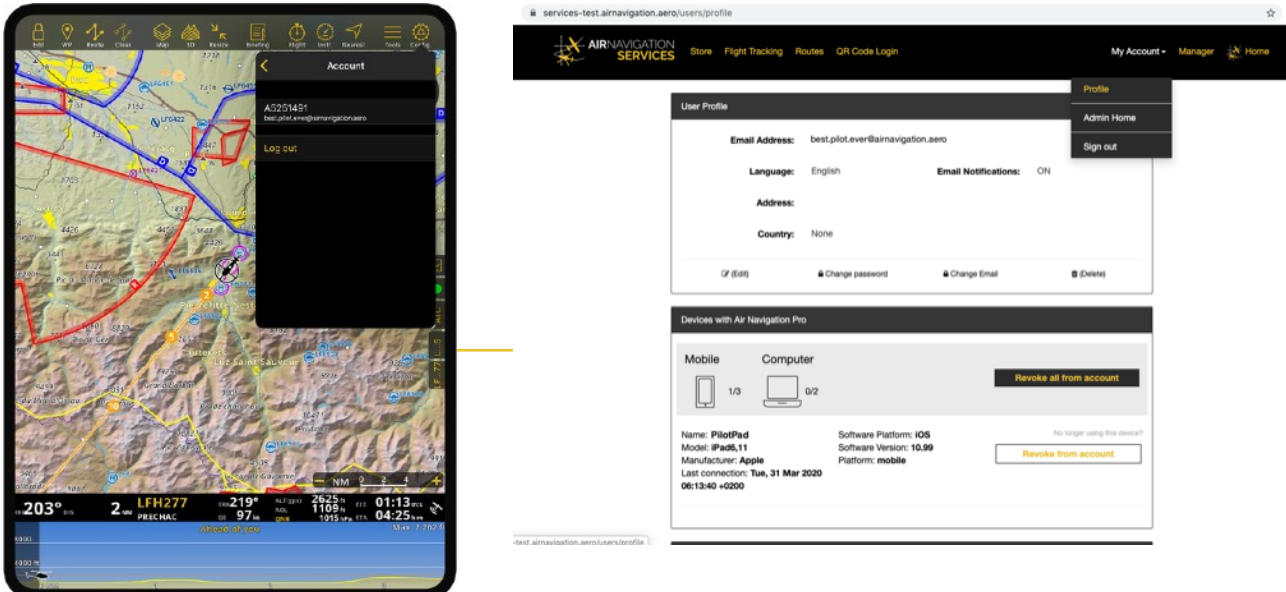

### **Comment importer des fichiers KML?**

Envoyer vos fichiers KML sur votre appareil, via courriel sur votre appareil ou via AirDrop, par exemple, puis et ouvrez ou partager les fichiers avec l'application Air Navigation Pro pour les importer. Un message apparaitra une fois que cela sera terminé et réussi. Vous trouverez vos fichiers sous Outils > fichiers KML importés.

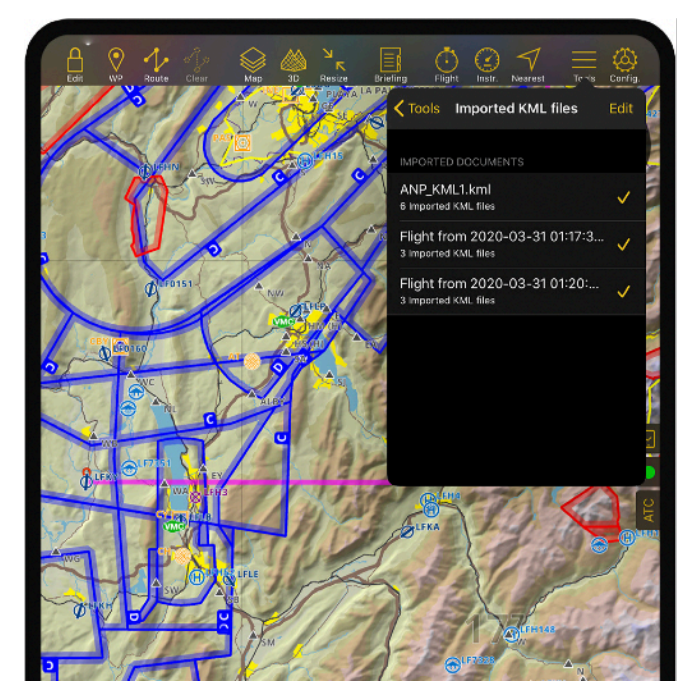

### **Comment supprimer les routes depuis mon compte Air Navigation ?**

Si vos routes sont sauvegardées sur votre compte Air Navigation, supprimer les routes depuis le site web Services : https://airnavigation.aero.

Premièrement, connectez vous à votre compte et allez au menu « Route ».

Ensuite, vous trouverez toutes les routes sauvegardées et vous pouvez cliquer sur le bouton supprimer.

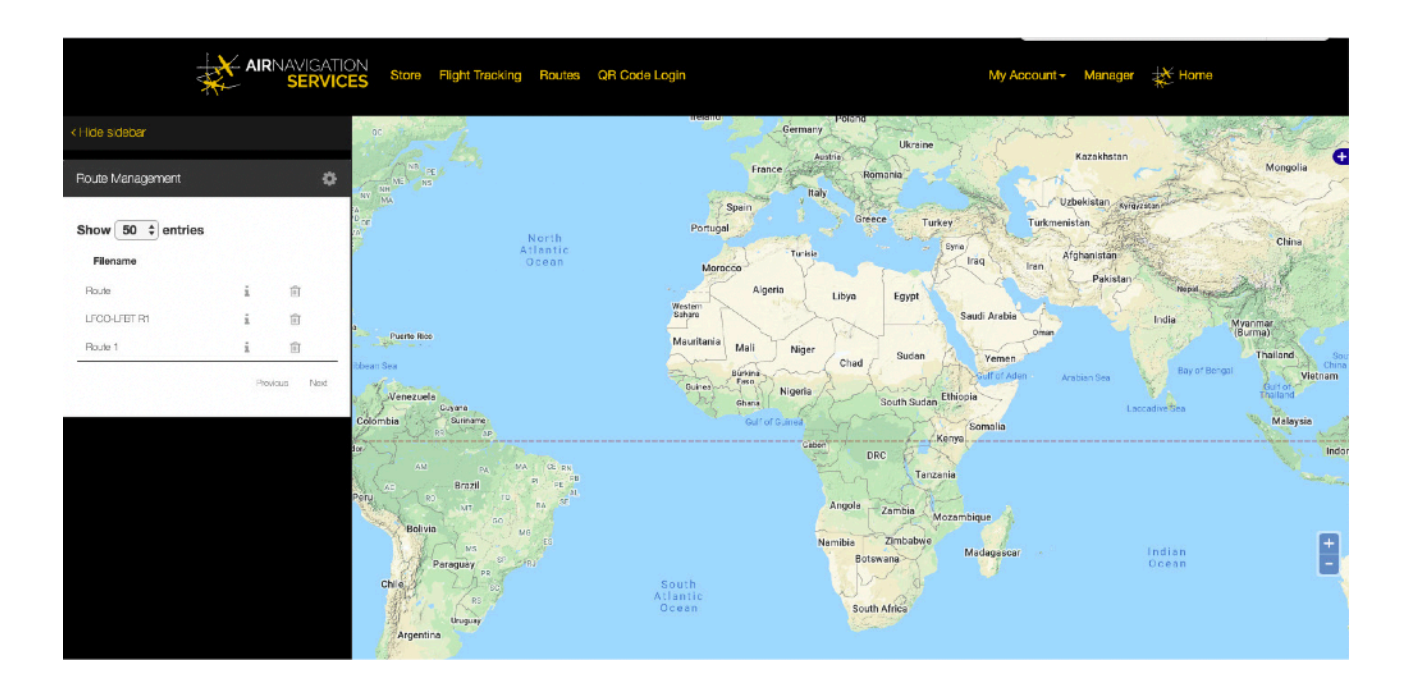

### **Où puis-je trouver le plan de vol opérationnel?**

Vous pouvez le trouver sous **Briefing** > **Carnet de vol**. Vous trouverez le PDF en bas de l'écran.

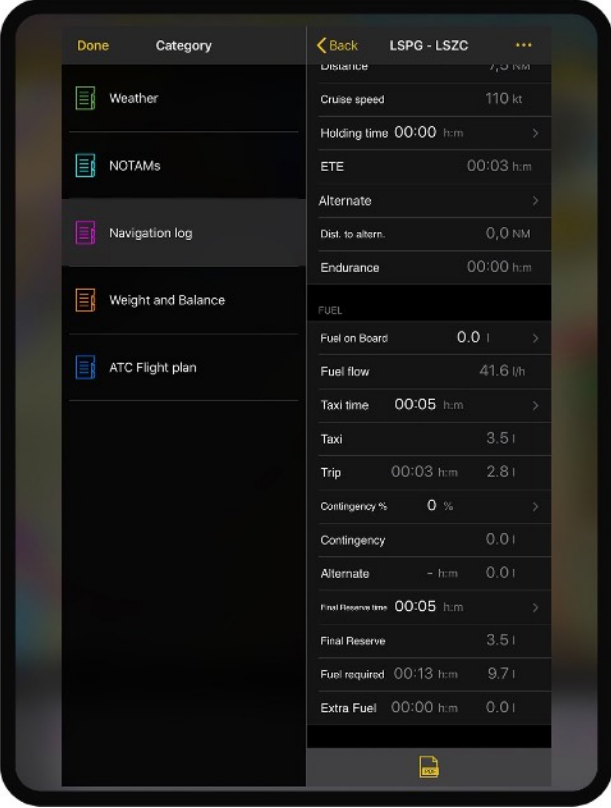

### **Je ne trouve pas le capteur FSX dans l'application, lequel devrais-je utiliser ?**

Utilisez, s'il vous plaît, le capteur Prepar3d. Le moteur est le même que celui pour FSX.

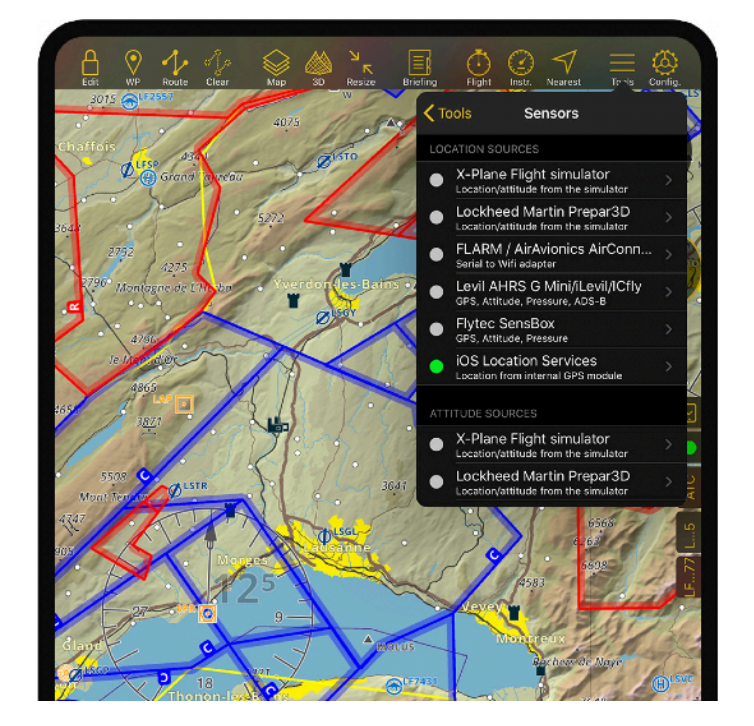

### **Comment puis-je synchroniser les profils d'avions avec mes appareils?**

- 1. Vous pouvez exporter votre profil d'avion depuis votre appareil et le partager via email. Pour ce faire, cliquez sur **Paramètres de vol** > **Avion actuel** > **Choisissez quel avion vous voulez partager depuis votre liste**.
- 2. Après avoir sélectionné, cela vous remettra à nouveau sur la page Paramètres de vol, puis cliquez sur « **Éditer l'aéronef** ». Cliquez sur **Partagez** en haut à droite, envoyez le sur votre email. Télécharger le fichier sur votre autre appareil, cliquez dessus pour l'importer dans votre application

**Pourquoi les paramètres de luminosité n'apparaissent plus ?** 

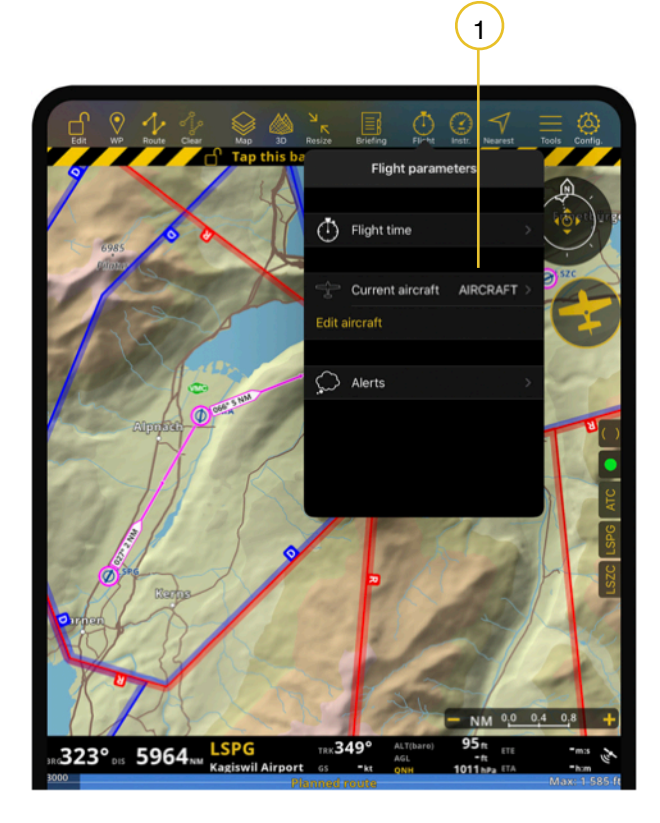

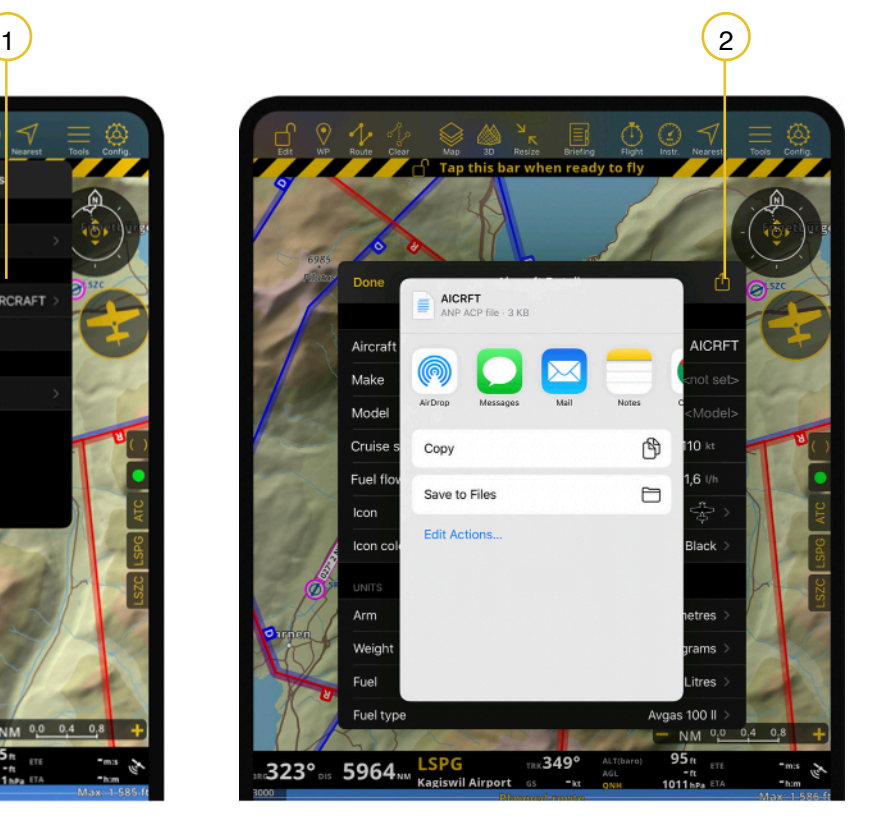

Nous avons enlevé la fonctionnalité de luminosité, car cela n'est pas compatible avec iOS 13. Air Navigation Pro est naturellement foncé. Nous avons introduit un mode sombre pour les cartes. Vous pouvez ajuster la luminosité directement depuis votre appareil.

### **Comment puis-je synchroniser le journal de bord, sur tous mes appareils?**

Vous pouvez exporter et importer les journaux de bords d'un appareil à un autre, en utilisant « **Partager les données via une page internet** ».

Activez-le déjà sur votre application Air Navigation Pro, dans le menu **Configuration** > **Réglages** > **Partager les données via une page internet**.

Une fois activé, recopier l'adresse URL dans votre navigateur internet.

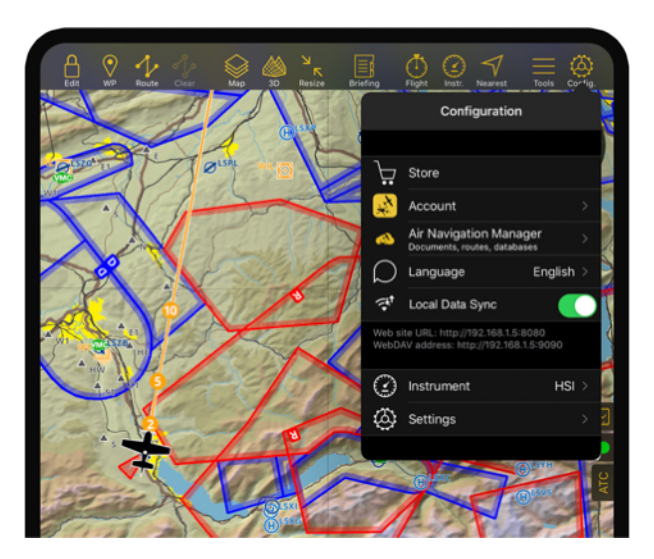

Recopiez l'URL du site web sur un navigateur internet ou sur votre appareil.

Sur l'interface web, cliquez sur le journal de bord sur le menu situé à gauche de l'écran. Cliquez pour télécharger l'export.

Sur votre second appareil, suivez le même processus que ci-dessus, mais cliquez sur le bouton Upload pour import le journal de bord.

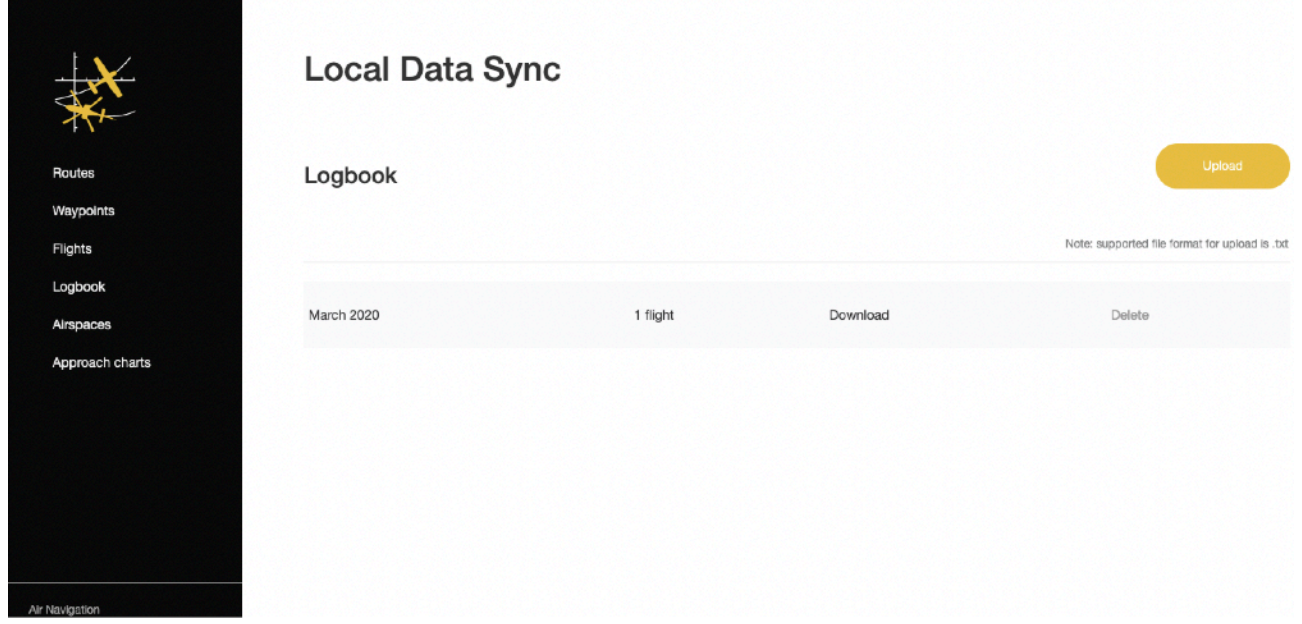

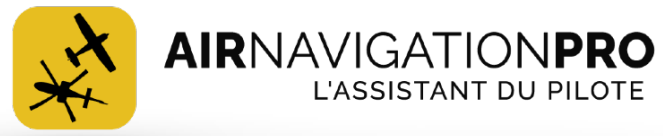

[www.airnavigation.aero](http://www.airnavigation.aero)